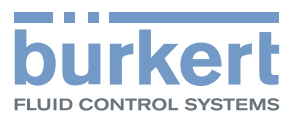

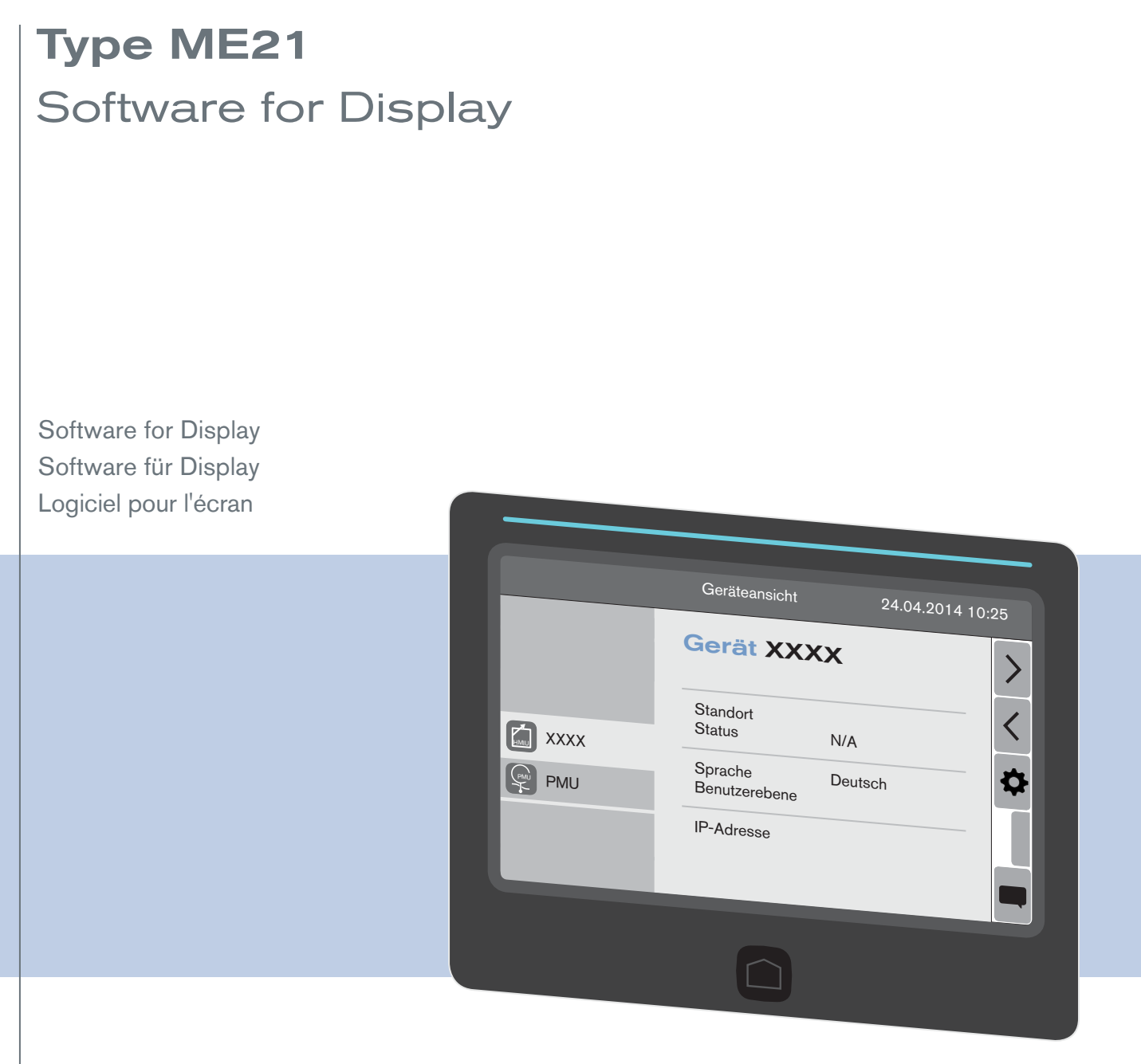

Operating Instructions - Software

Bedienungsanleitung - Software Manuel d'utilisation - Logiciel

We reserve the right to make technical changes without notice. Technische Änderungen vorbehalten. Sous réserve de modifications techniques.

© Bürkert Werke GmbH & Co. KG, 201 - 2017

Operating Instructions 1706/0€\_ØÜËØÜ\_00Ì F€I FJ / Original DE

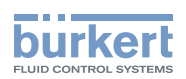

# Logiciel pour écran type ME21

SOMMAIRE

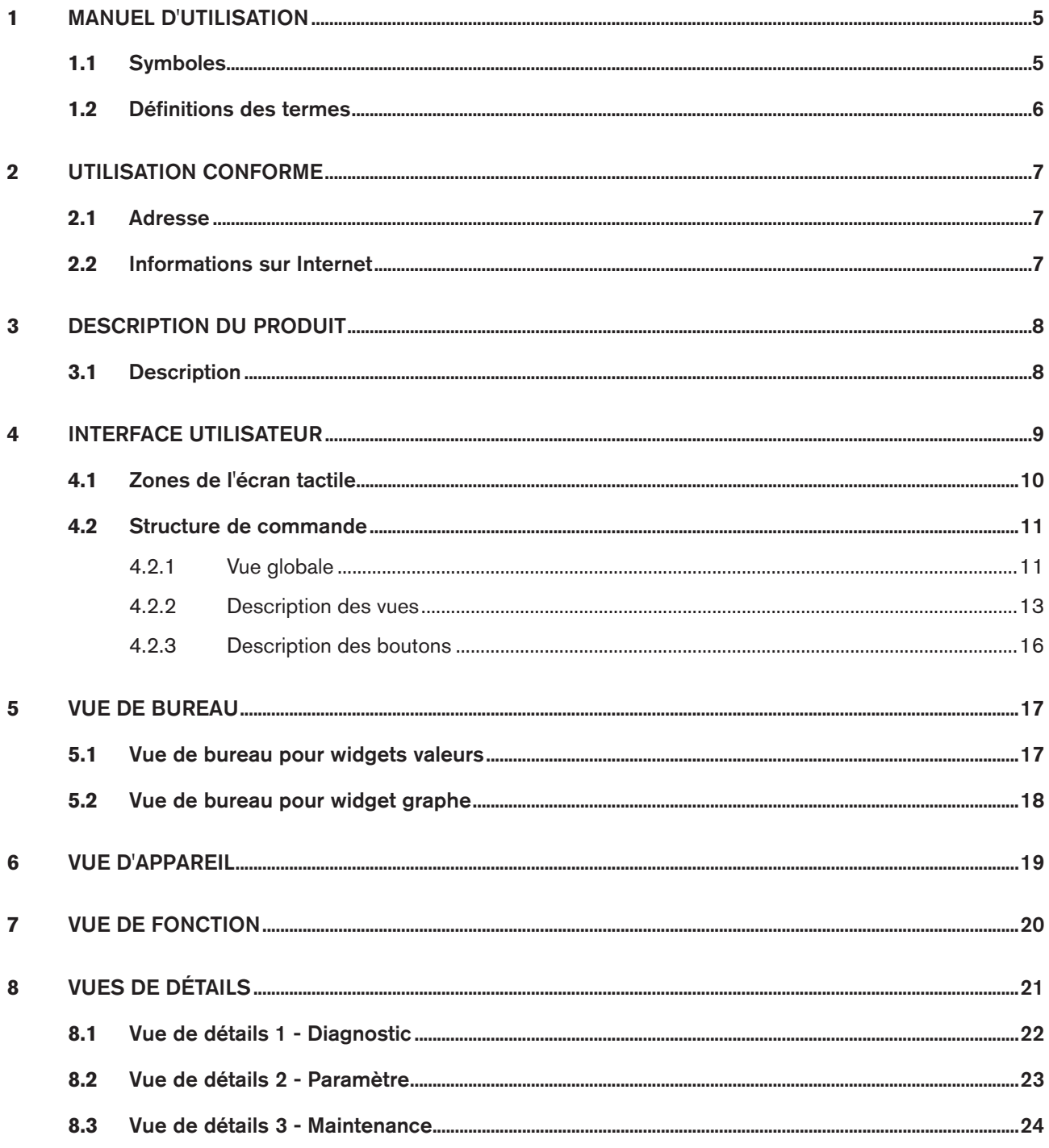

3

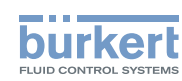

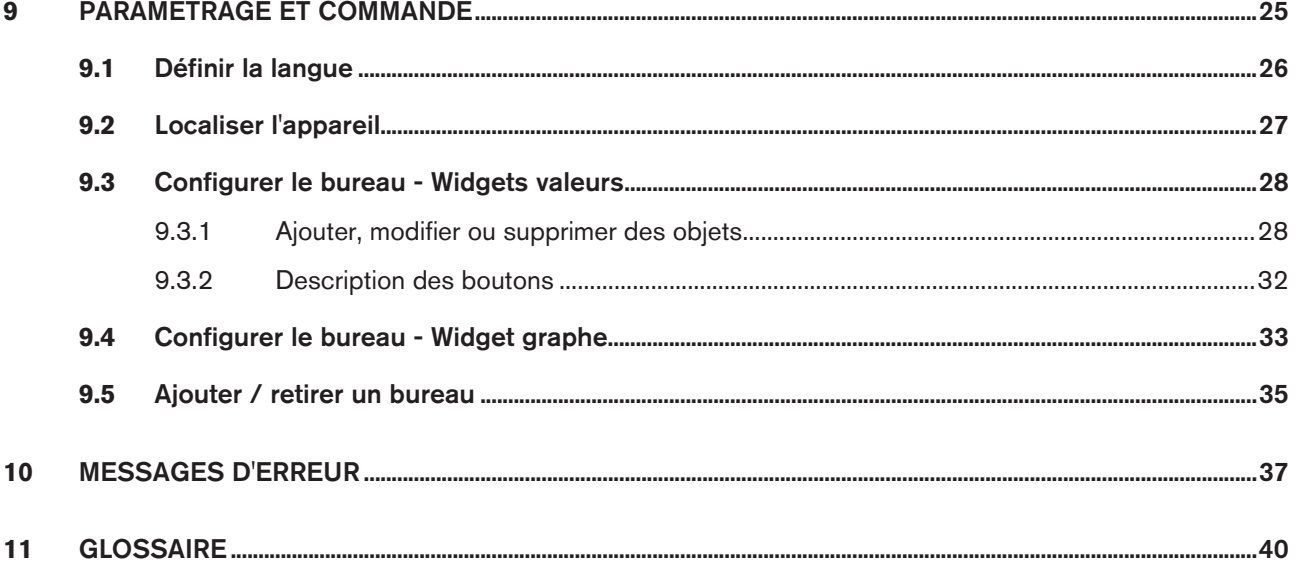

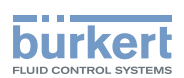

# <span id="page-4-0"></span>1 Manuel d'utilisation

Le manuel d'utilisation décrit le cycle de vie complet du logiciel. Conservez ce manuel de sorte qu'il soit accessible à tout utilisateur et à disposition de tout nouveau propriétaire du produit.

Le manuel d'utilisation décrit le logiciel pour écran destiné aux appareils de communication Bürkert.

### **Avertissement !**

#### Informations pour la sécurité.

Vous trouverez les consignes de sécurité et les informations concernant l'utilisation des appareils / produits de communication dans le manuel d'utilisation correspondant.

Le non-respect de ces consignes peut entraîner des situations dangereuses.

▶ Le manuel doit être lu et compris.

### 1.1 Symboles

### **Danger !**

Met en garde contre un danger imminent.

▶ Le non-respect peut entraîner la mort ou de graves blessures.

### **Avertissement !**

Met en garde contre une situation éventuellement dangereuse.

▶ Risque de blessures graves, voire d'accident mortel en cas de non-respect.

### **Attention !**

Met en garde contre un risque possible.

▶ Le non-respect peut entraîner des blessures moyennes ou légères.

### **Remarque !**

Met en garde contre des dommages matériels.

▶ L'appareil ou l'installation peut être endommagé(e) en cas de non-respect.

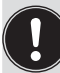

Désigne des informations complémentaires importantes, des conseils et des recommandations.

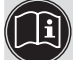

Renvoie à des informations dans le présent manuel ou dans d'autres documents.

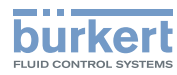

- <span id="page-5-0"></span>▶ Identifie une consigne pour éviter un danger.
- $\rightarrow$  Identifie une opération que vous devez effectuer.
- **•** Identifie un résultat.

### 1.2 Définitions des termes

Le terme « produit » ou « appareil » utilisé dans ce manuel désigne toujours des appareils ou des produits de communication.

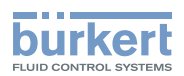

# <span id="page-6-0"></span>2 Utilisation conforme

L'utilisation non conforme du logiciel pour écran peut présenter des dangers pour les personnes, les installations proches et l'environnement.

- ▶ Le logiciel est conçu pour la communication des appareils Bürkert.
- ▶ Lors de l'utilisation, il convient de respecter les données et conditions d'utilisation et d'exploitation admissibles de chaque appareil / produit, spécifiées dans le manuel d'utilisation et dans les documents contractuels.
- ▶ Le logiciel doit être utilisé uniquement en association avec les appareils et composants étrangers recommandés et homologués par Bürkert.
- ▶ Les conditions pour l'utilisation sûre et parfaite sont une installation dans les règles ainsi qu'une utilisation et une maintenance soigneuses.
- ▶ Utiliser le logiciel uniquement de manière conforme.

# 1. Indications générales

### 2.1 Adresse

#### **Allemagne**

Bürkert Fluid Control Systems Sales Center Christian-Bürkert-Str. 13-17 D-74653 Ingelfingen Tél. + 49 (0) 7940 - 10 91 111 Fax + 49 (0) 7940 - 10 91 448 Email : info@de.buerkert.com

#### **International**

Les adresses se trouvent sur Internet sous :

[www.burkert.com](http://www.burkert.com/COM/179.html)

### 2.2 Informations sur Internet

Vous trouverez les instructions de service et les fiches techniques concernant les types d'appareil sur Internet sous :

[www.buerkert.fr](http://www.buerkert.fr/FRA/56.html)

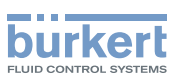

# <span id="page-7-0"></span>3 Description du produit

## 3.1 Description

Le logiciel pour écran destiné à la communication avec des appareils Bürkert permet un paramétrage et une surveillance aisés des paramètres spécifiques à l'utilisateur.

Caractéristiques :

- • Interface utilisateur synoptique pour afficher et modifier des paramètres de différents appareils.
- • Affichage de l'état global de l'appareil à l'aide d'un voyant

8

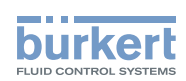

# <span id="page-8-0"></span>4 Interface utilisateur

L'interface utilisateur se compose d'un écran tactile, d'une touche et d'un voyant NAMUR situé dans le cadre de l'écran.

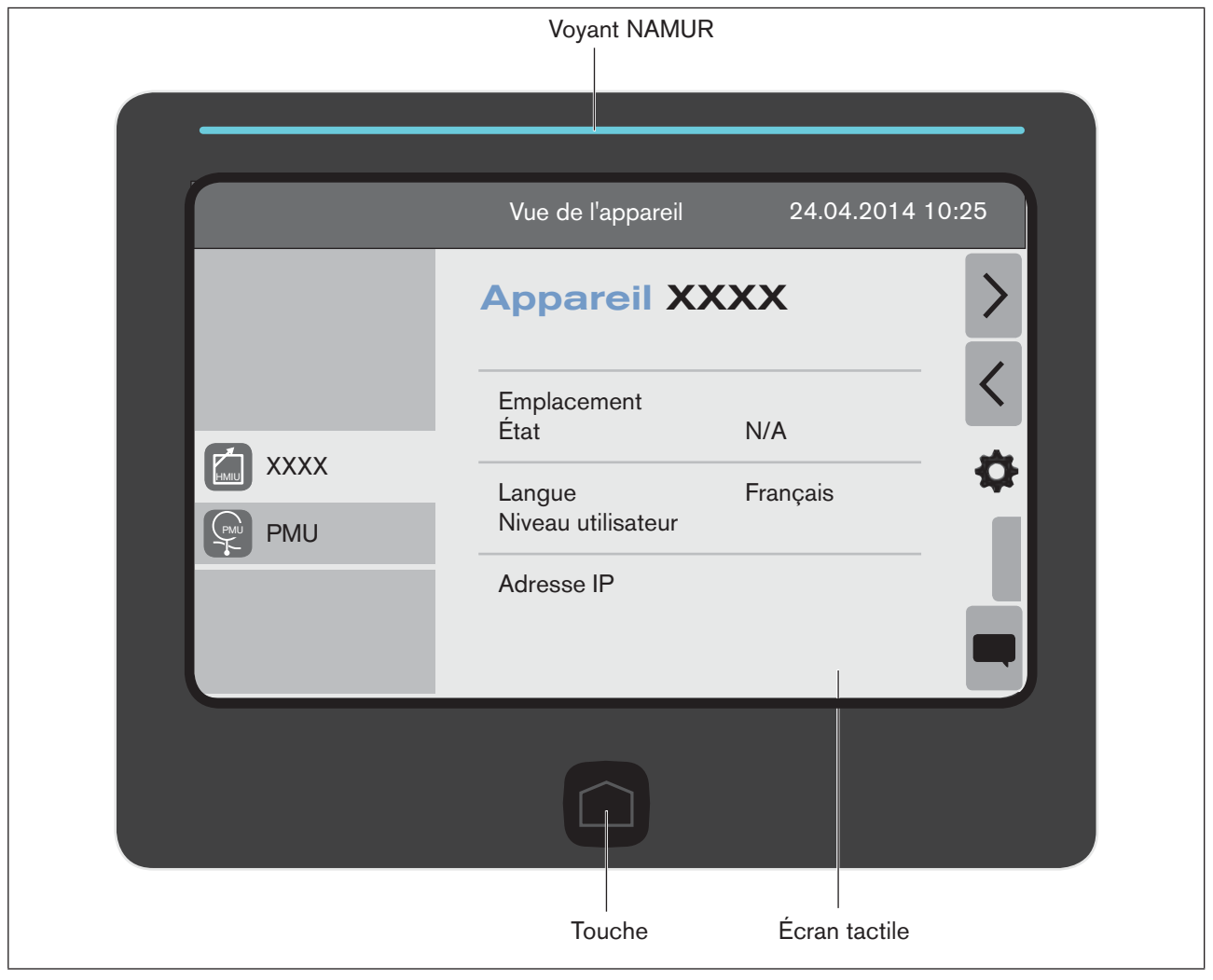

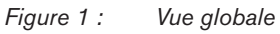

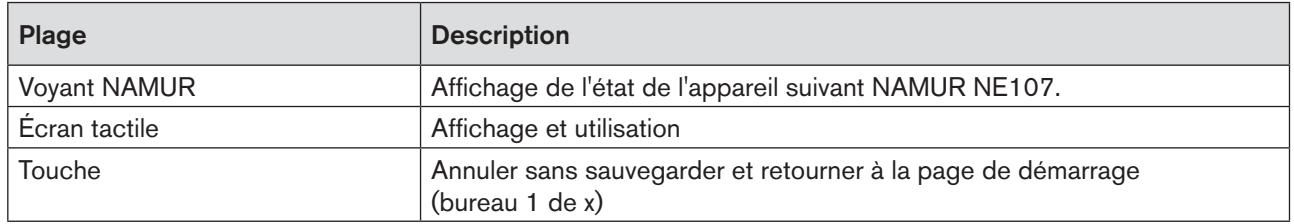

*Tableau 1 : Description de l'interface utilisateur*

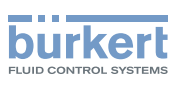

## <span id="page-9-0"></span>4.1 Zones de l'écran tactile

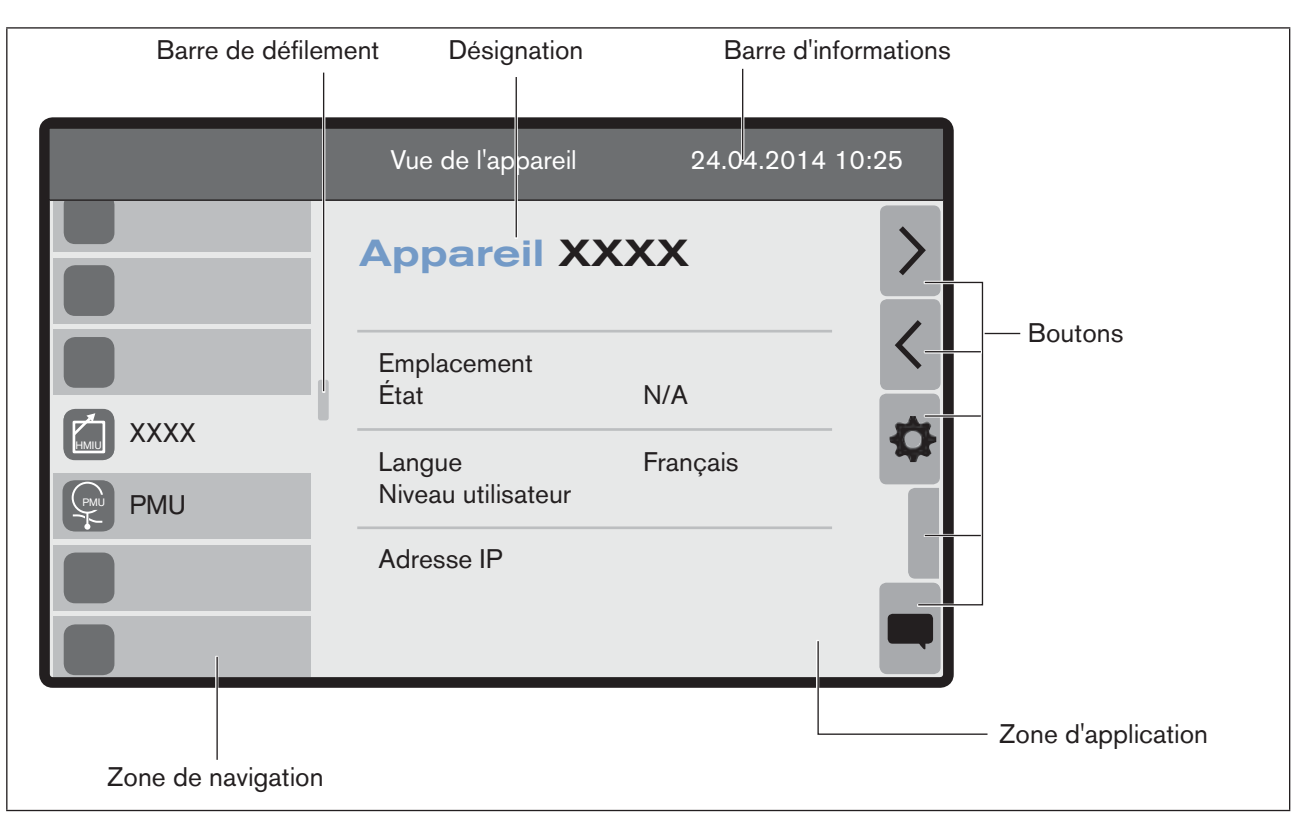

*Figure 2 : Vue globale de l'écran tactile (exemple)*

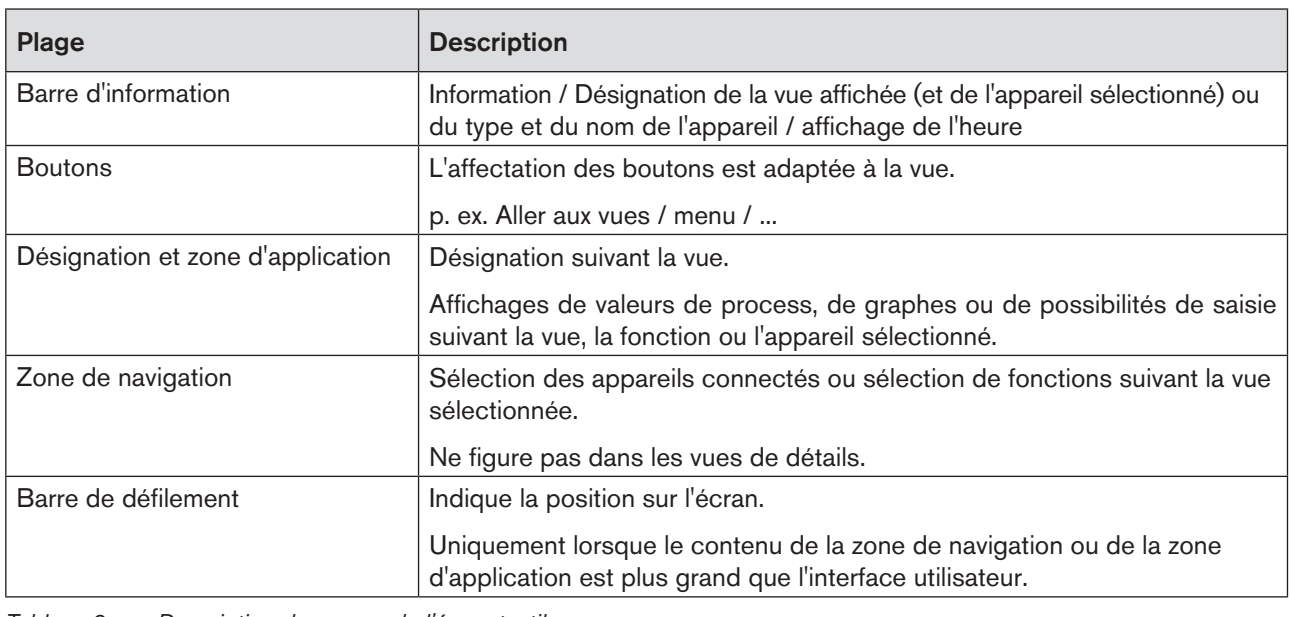

*Tableau 2 : Description des zones de l'écran tactile*

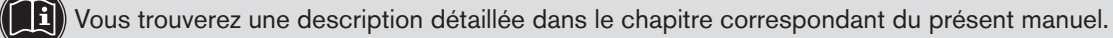

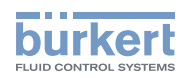

### <span id="page-10-0"></span>4.2 Structure de commande

### 4.2.1 Vue globale

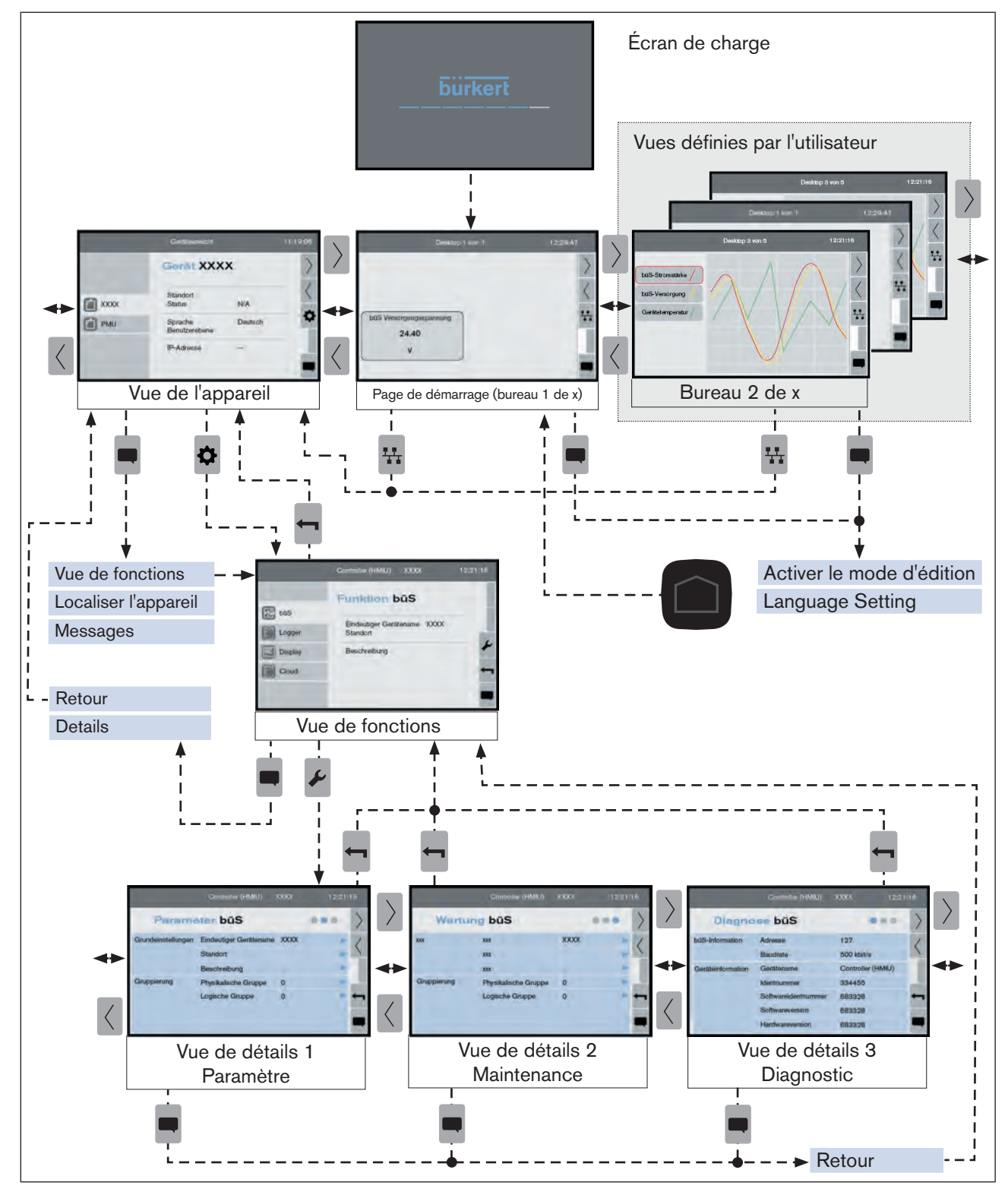

*Figure 3 : Structure de commande*

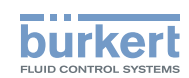

La commande se compose de 3 niveaux avec un degré croissant de détails.

Au premier niveau, les touches fléchées situées sur le côté droit de l'affichage permettent de passer entre les différents bureaux. Le bureau Vue d'appareil est prédéfini, l'utilisateur peut en ajouter d'autres.

La vue d'appareil permet de passer d'un appareil sélectionné à sa vue de détails. Pour chaque fonction de l'appareil, trois vues sont à nouveau disponibles, lesquelles affichent les valeurs de l'appareil sur la fonction sélectionnée, triées suivant les paramètres, la maintenance et le diagnostic.

Des paramètres plus détaillés peuvent être entrés à l'aide de l'assistant de saisie (boîtes de dialogue en superposition).

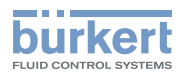

### <span id="page-12-0"></span>4.2.2 Description des vues

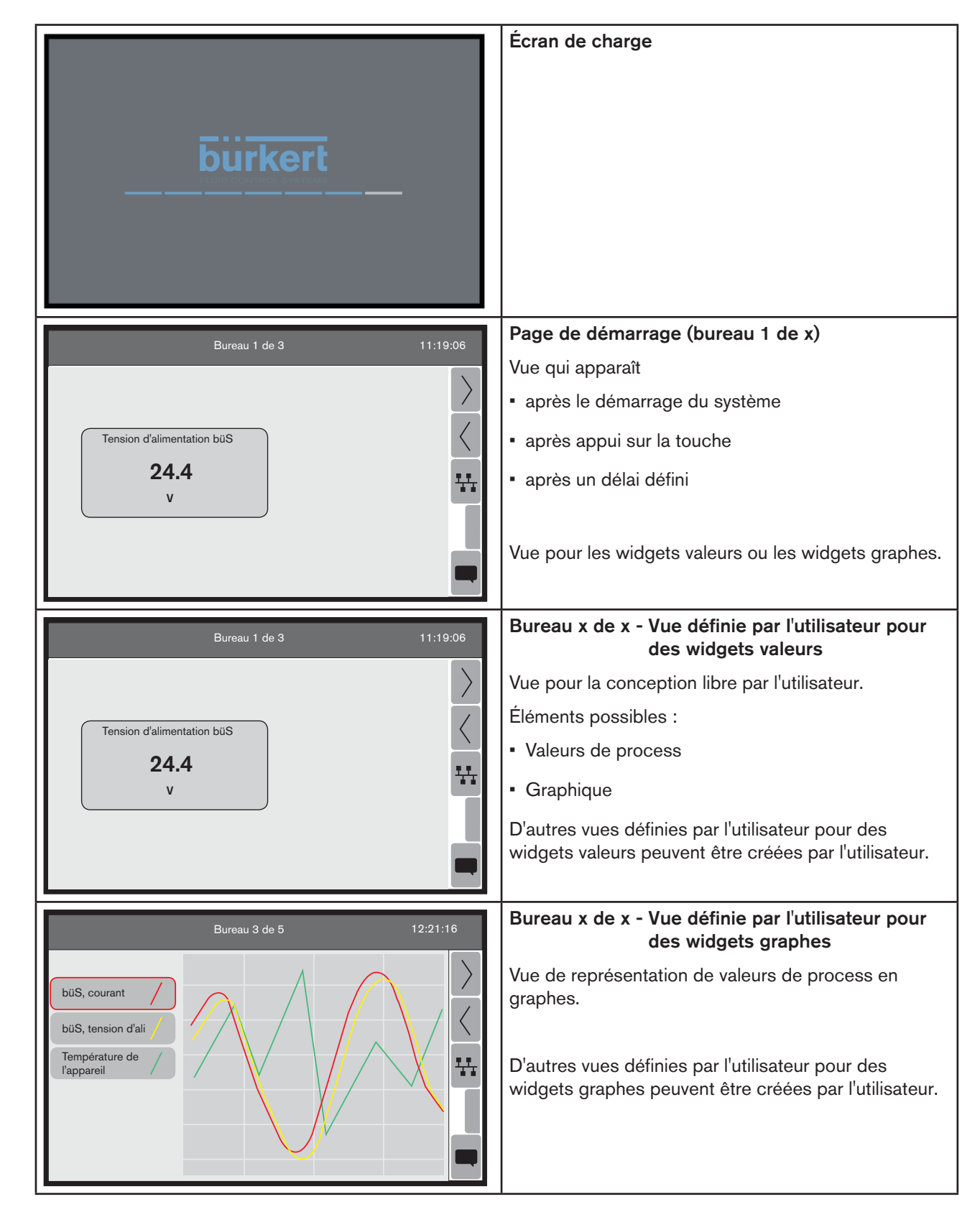

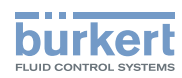

Interface utilisateur

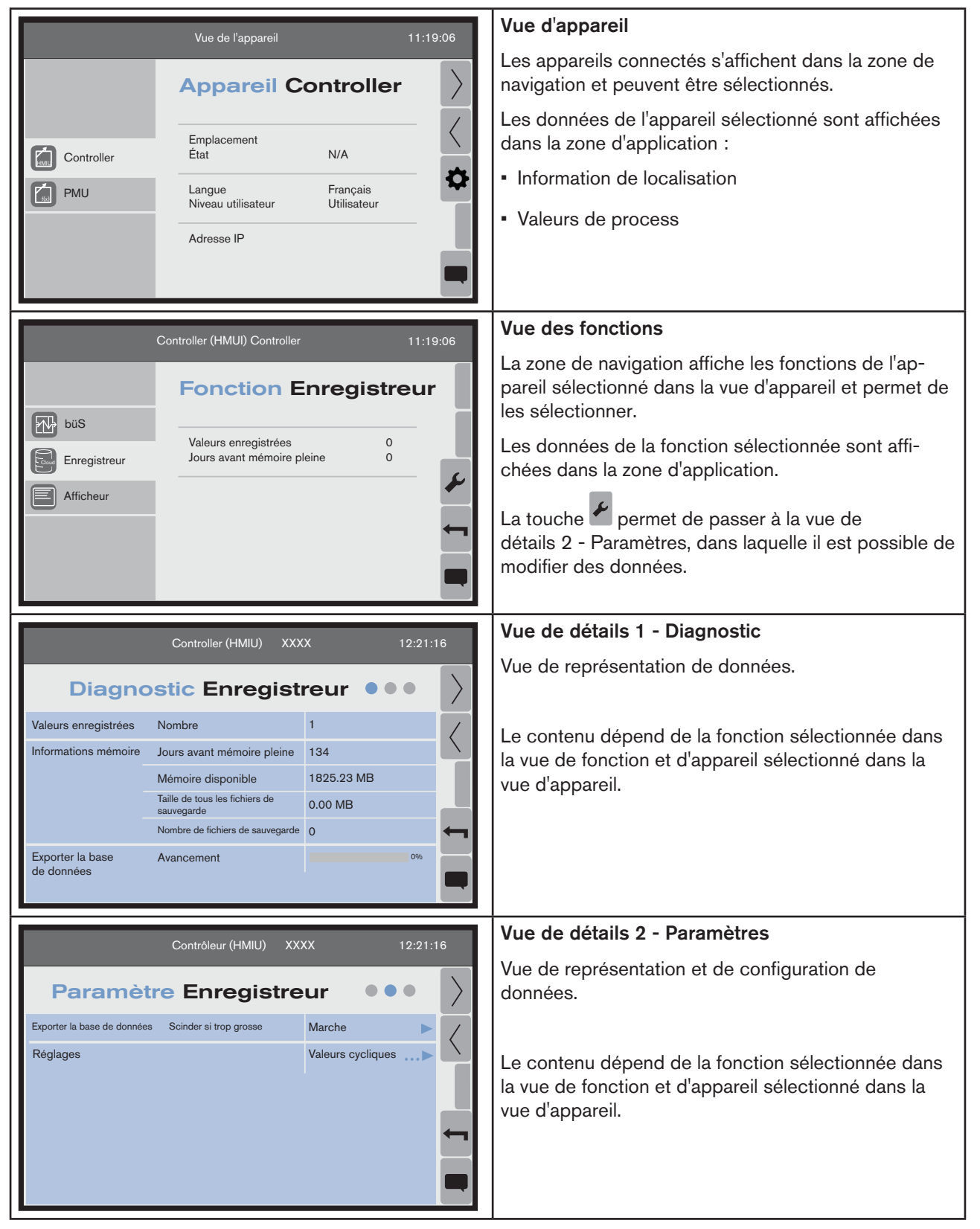

#### Logiciel pour écran type ME21

Interface utilisateur

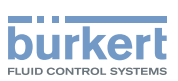

| Contrôleur (HMIU)<br><b>XXXX</b><br>12:21:16 |                                                                                                    | Vue de détails 3 - Maintenance                                                                                                |
|----------------------------------------------|----------------------------------------------------------------------------------------------------|----------------------------------------------------------------------------------------------------|
| <b>Maintenance Enregistreur</b>              |                                                                                                    | Vue de représentation et de configuration de données<br>et de commandes complémentaires.                                      |
| Gestion de la base de<br>données             | Exporter la base de données<br><br>Copier des fichiers de<br>$\ldots$<br>sauvegarde<br>Supprimer des fichiers de<br>$\ldots$<br>sauvegarde | Le contenu dépend de la fonction sélectionnée dans<br>la vue de fonction et d'appareil sélectionné dans la<br>vue d'appareil. |

*Tableau 3 : Description des vues*

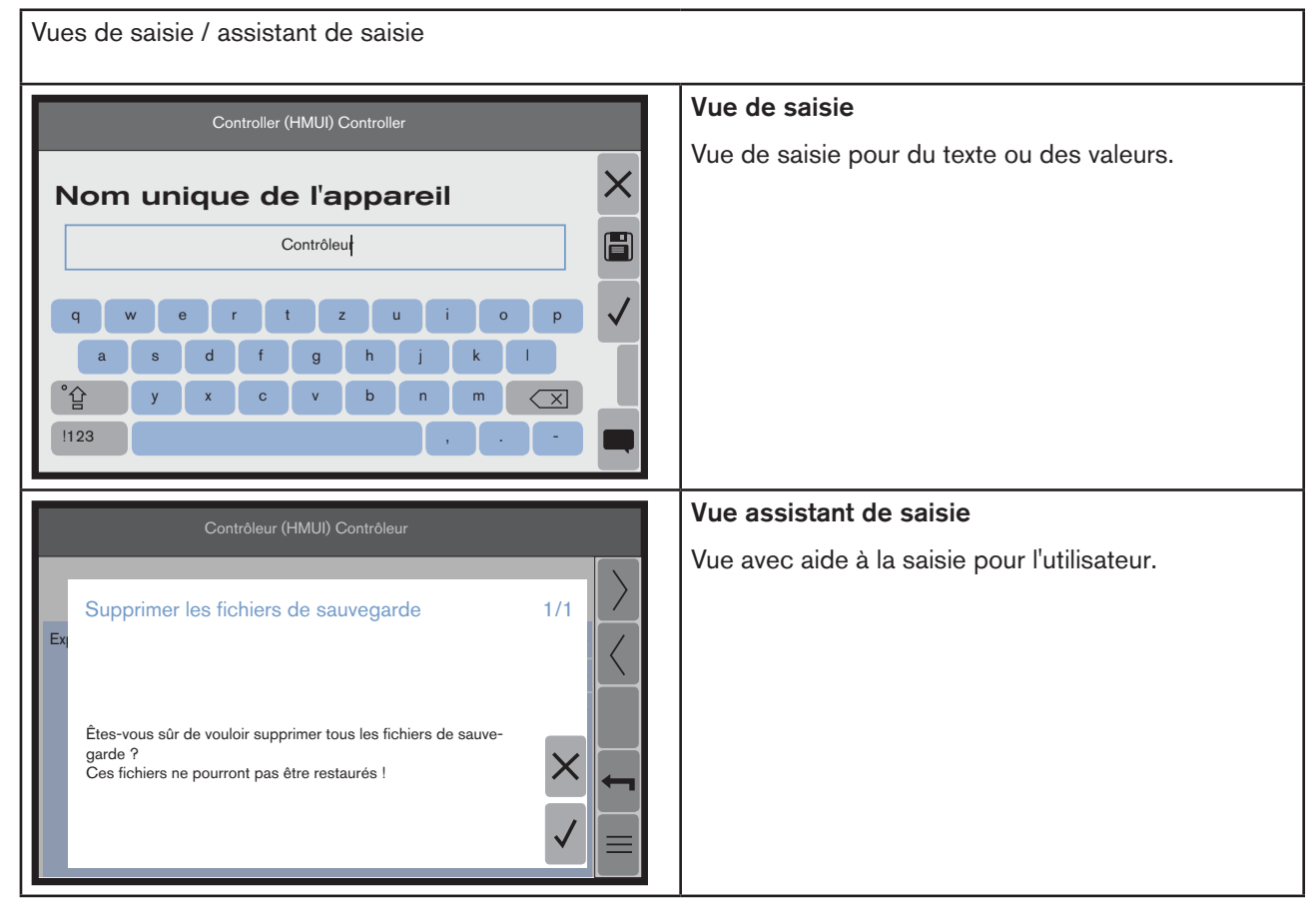

*Tableau 4 : Vues de saisie / assistant de saisie*

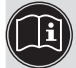

Vous trouverez une description détaillée des vues dans le chapitre correspondant du présent manuel.

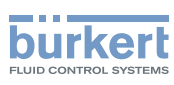

### <span id="page-15-0"></span>4.2.3 Description des boutons

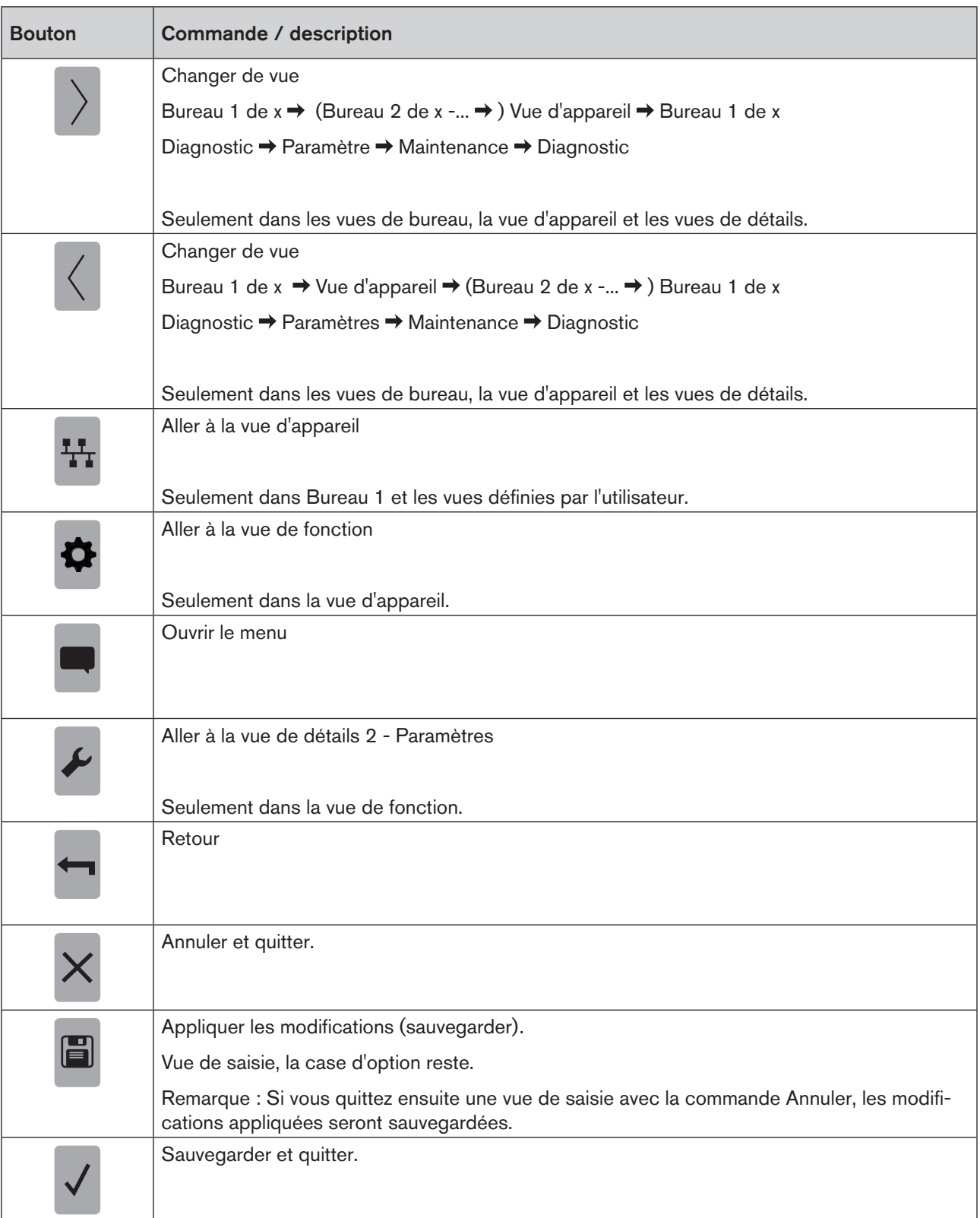

*Tableau 5 : Descriptions des boutons*

MAN 1000247102 FR Version: A Status: RL (released | freigegeben) printed: 25.09.2023

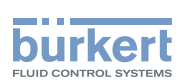

# <span id="page-16-0"></span>5 Vue de bureau

L'utilisateur peut configurer des vues de bureau avec des objets (valeurs, graphiques ou graphes).

- Le bureau 1 de x est la page de démarrage après la mise en marche.
- • D'autres vues de bureau (vues définies par l'utilisateur) peuvent être créées par l'utilisateur.
- Appuyer env. 1 sec. sur la touche pour aller sur la page de démarrage (bureau 1 de x).

Il existe deux types de vues de bureau.

- Vue de bureau pour widgets valeurs pour configurer des valeurs et des graphiques.
- • Vue de bureau pour widgets graphes pour représenter des valeurs de process sous forme de graphes.

[Configurer](#page-27-1) le bureau pour des widgets valeurs, voir « 9.3 Configurer le bureau - Widgets valeurs », [page](#page-27-1) 28.

Configurer le bureau pour des widgets graphes, voir « 9.4 [Configurer](#page-32-1) le bureau - Widget graphe », [page](#page-32-1) 33.

Ajouter / retirer un bureau, voir « 9.5 [Ajouter](#page-34-1) / retirer un bureau », page 35.

Définir la langue, voir « 9.1 Définir la [langue.](#page-25-1) », page 26.

## 5.1 Vue de bureau pour widgets valeurs

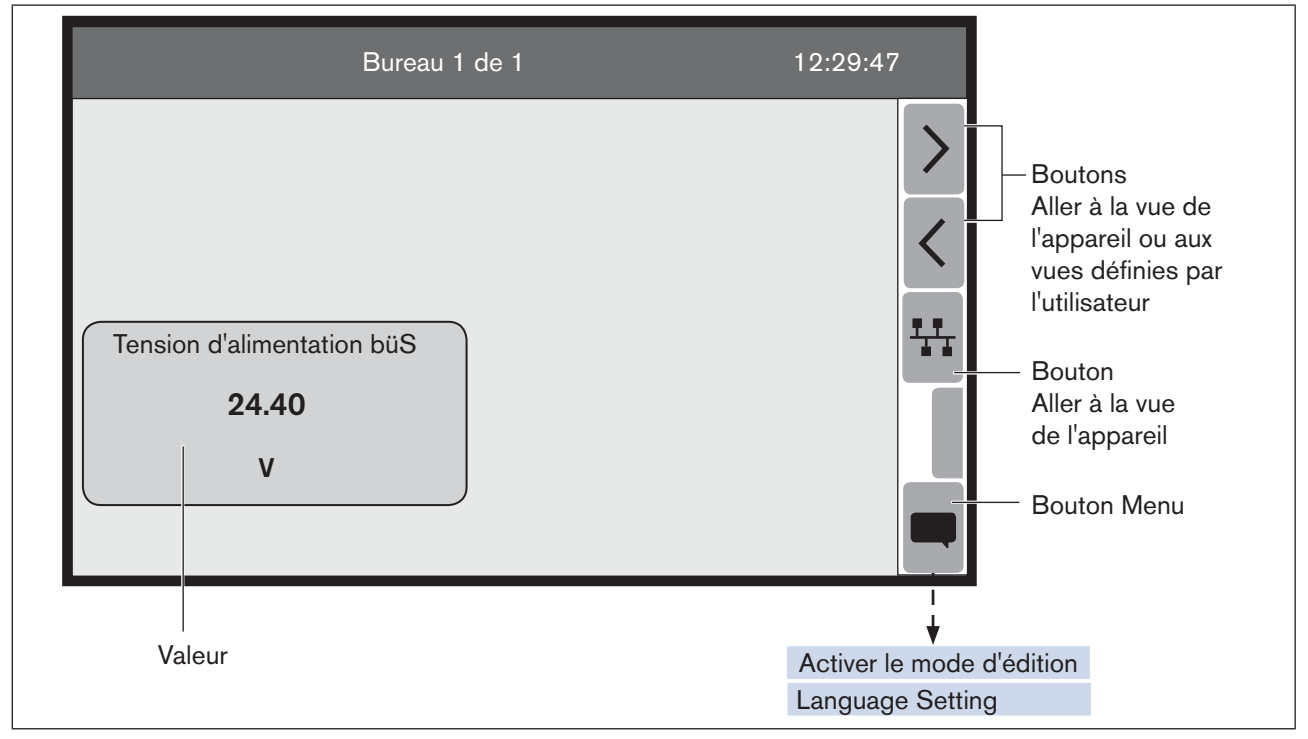

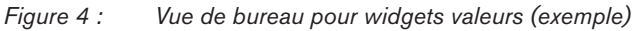

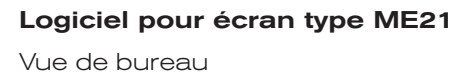

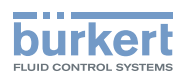

#### <span id="page-17-0"></span>Actions possibles :

- • Aller au bureau 1 de x, à la vue d'appareil ou à des vues définies par l'utilisateur (si existantes).
- • Configurer le bureau avec des objets (valeurs ou graphiques) ou modifier la présentation.
- • Ajouter / retirer un bureau (vues définies par l'utilisateur)
- • Définir la langue.

### 5.2 Vue de bureau pour widget graphe

La vue de bureau pour widget graphe montre des valeurs de process sélectionnées par l'utilisateur.

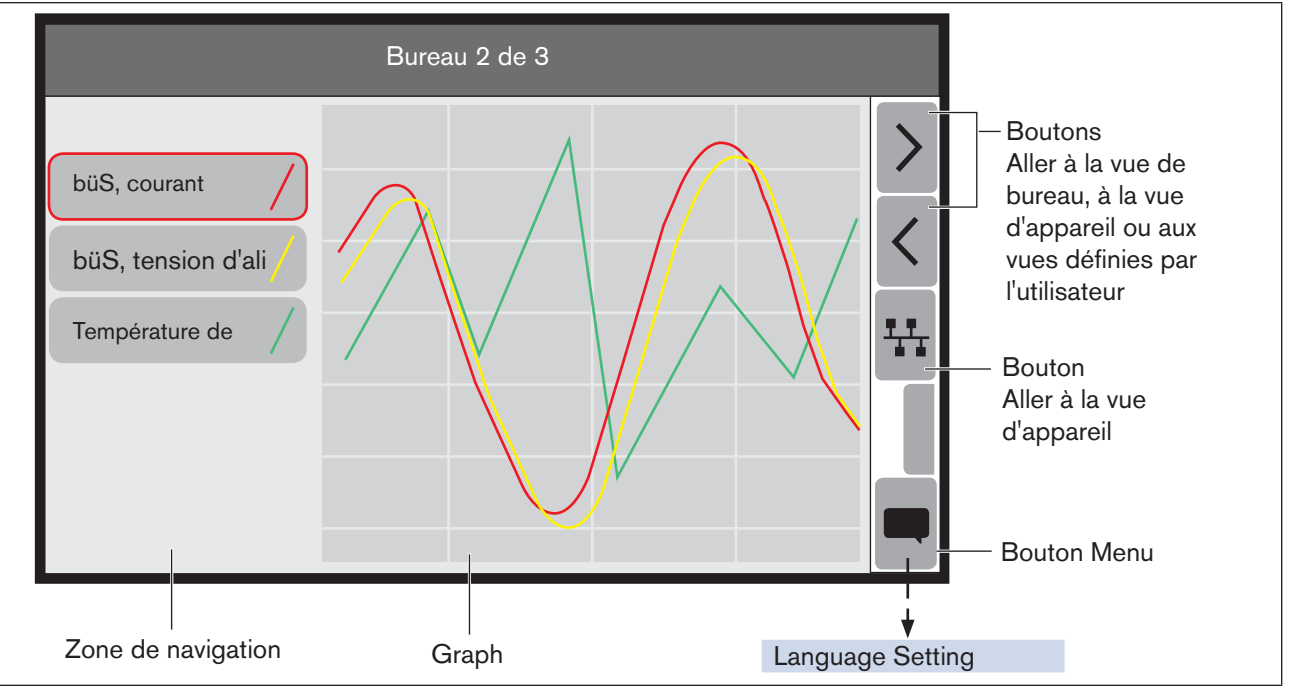

*Figure 5 : Vue de graphe (exemple)*

#### Actions possibles :

- • Aller au bureau 1 de x, à la vue d'appareil ou à des vues définies par l'utilisateur (si existantes).
- Le graphe sélectionné dans la zone de navigation apparaît au premier plan.
- • Configurer le bureau avec des graphes.
- • Ajouter / retirer un bureau (vues définies par l'utilisateur)
- • Définir la langue.

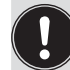

Les vues de bureau pour widget graphe ne peuvent plus être modifiées après la configuration des graphes (elles peuvent être seulement supprimées).

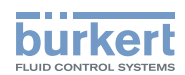

## <span id="page-18-0"></span>6 Vue d'appareil

La vue d'appareil montre une vue globale des appareils connectés.

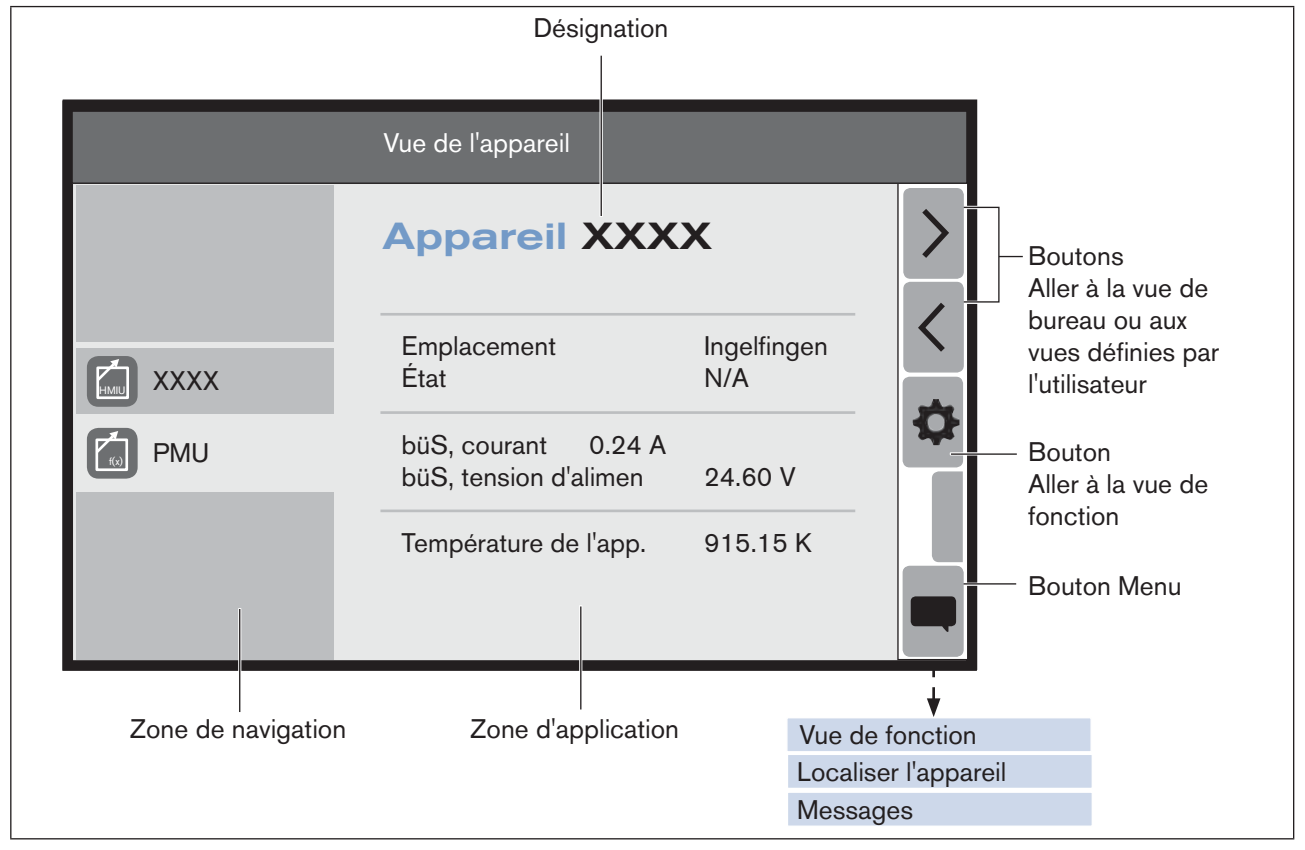

*Figure 6 : Vue d'appareil (exemple)*

Les appareils peuvent être sélectionnés dans la zone de navigation. La zone d'application montre alors l'information de localisation et les données de process.

#### Actions possibles :

- • Aller au bureau 1 de x ou à des vues définies par l'utilisateur (si existantes).
- • Sélectionner des appareils connectés dans la zone de navigation et afficher les données correspondantes dans la zone d'application.
- • Aller à la vue de fonction de l'appareil sélectionné.
- • Localiser l'appareil sélectionné (affichage LED sur l'appareil).
- • Afficher les messages d'erreur (messages).

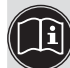

Localiser l'appareil, voir « 9.2 [Localiser](#page-26-1) l'appareil », page 27.

Messages d'erreur, voir « 10 [Messages](#page-36-1) d'erreur », page 37.

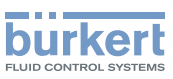

# <span id="page-19-0"></span>7 Vue de fonction

La vue de fonction montre dans la zone de navigation les fonctions de l'appareil sélectionné auparavant dans la vue d'appareil.

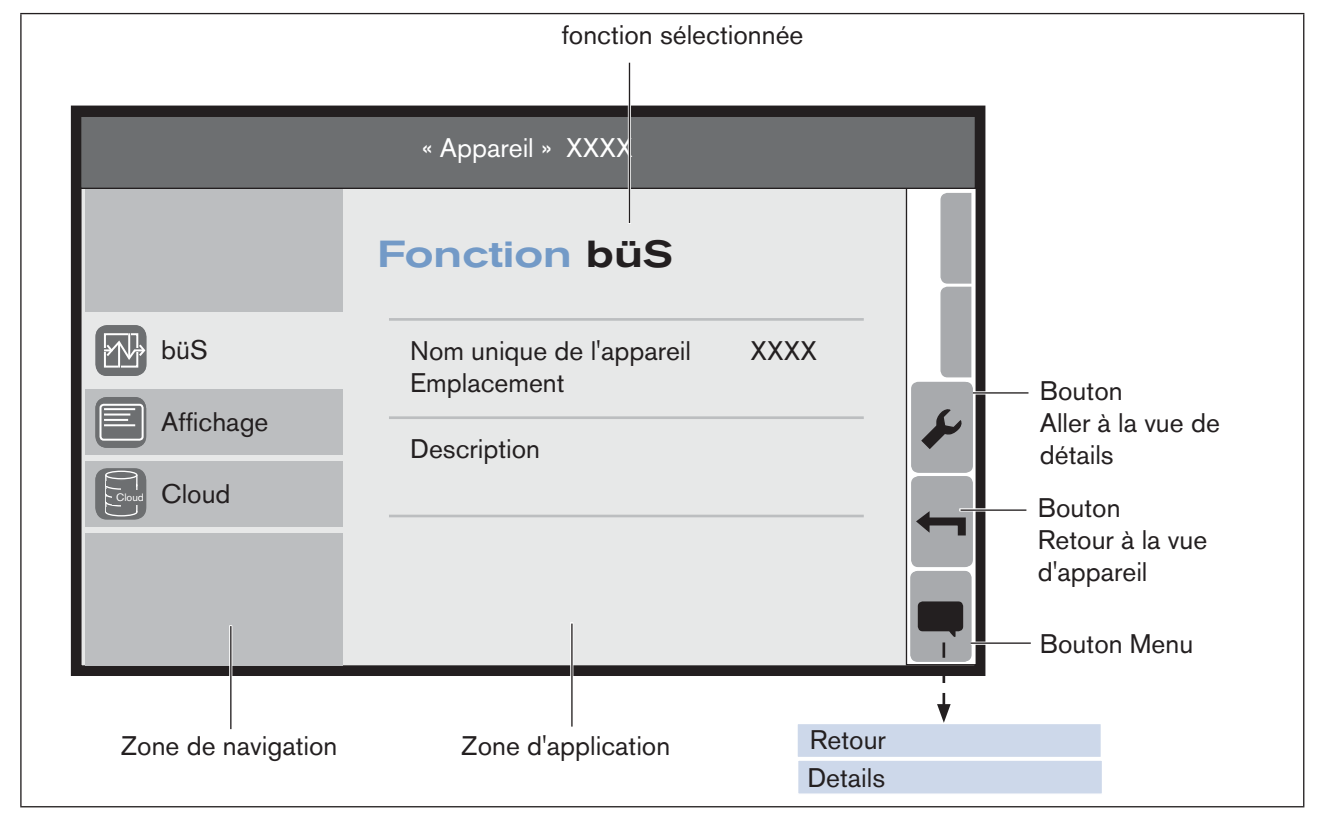

*Figure 7 : Vue de fonction (exemple)*

Les fonctions peuvent être sélectionnées dans la zone de navigation. La zone d'application montre alors les données correspondantes.

#### Actions possibles :

- Sélectionner la fonction dans la zone de navigation et afficher les données correspondantes dans la zone d'application.
- Aller à la vue de détails 2 Paramètres de la fonction sélectionnée et effectuer des paramétrages.
- • Retourner à la vue d'appareil.

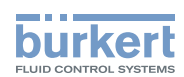

# <span id="page-20-0"></span>8 VUES DE DÉTAILS

Les vues de détails montrent des informations et des paramètres sur l'appareil sélectionné (vue d'appareil) et sur la fonction sélectionnée (vue de fonction).

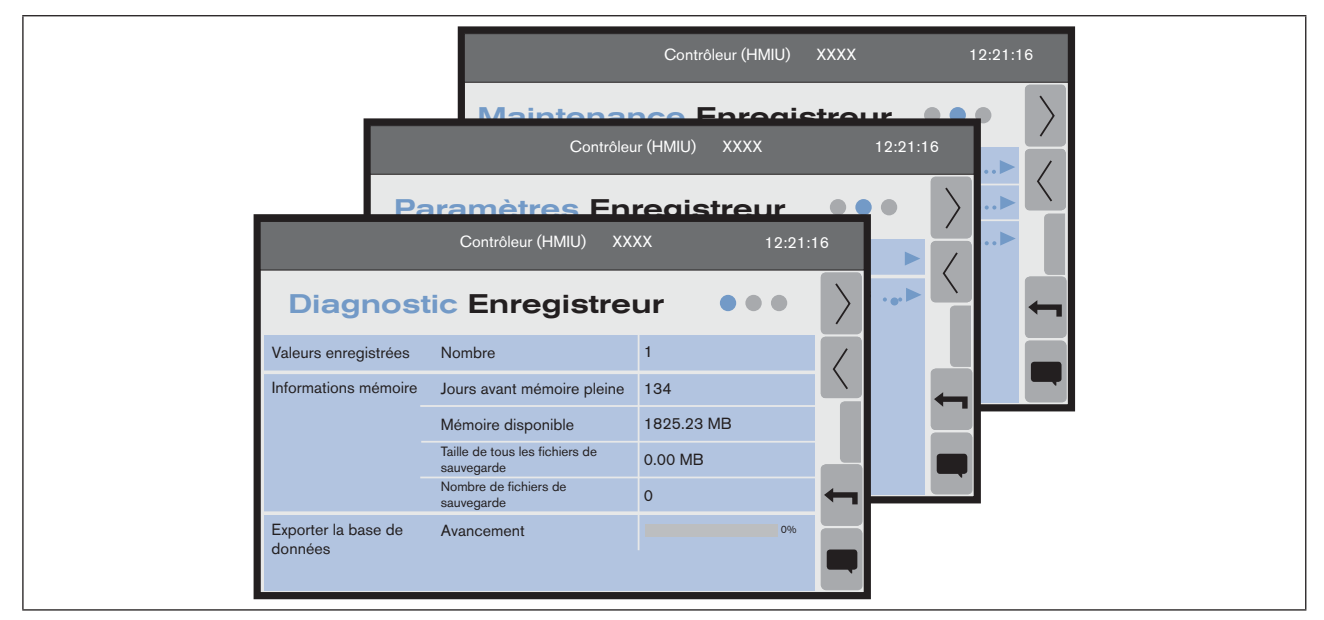

*Figure 8 : Vue de fonction (exemple)*

Les paramètres pouvant être modifiés par l'utilisateur, sont identifiés par les symboles suivants :

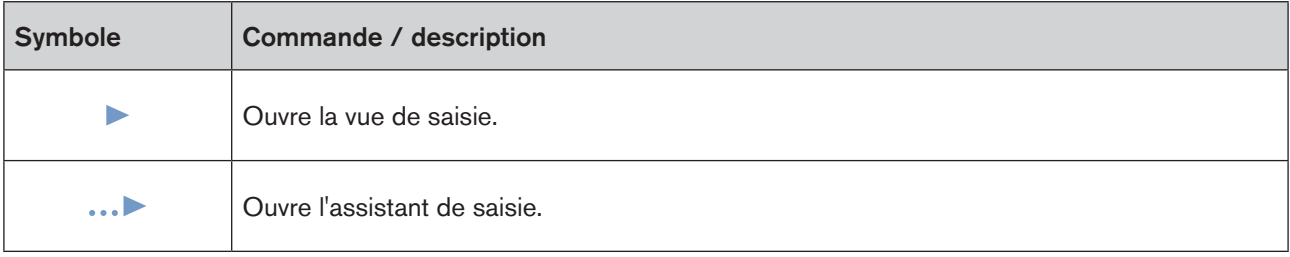

Vues de détails existants :

- • Vue de détails 1 Diagnostic Informations, paramètres et valeurs
- • Vue de détails 2 Paramètre Paramètres pouvant être modifiés
- • Vue de détails 3 Maintenance Paramètres et commandes complémentaires

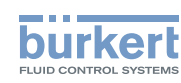

## <span id="page-21-0"></span>8.1 Vue de détails 1 - Diagnostic

La vue de détails Diagnostic montre des informations, des paramètres et des valeurs sur l'appareil sélectionné, p. ex. des informations bus, des informations sur l'appareil ou des informations sur l'état.

L'utilisateur ne peut effectuer ici aucun paramétrage.

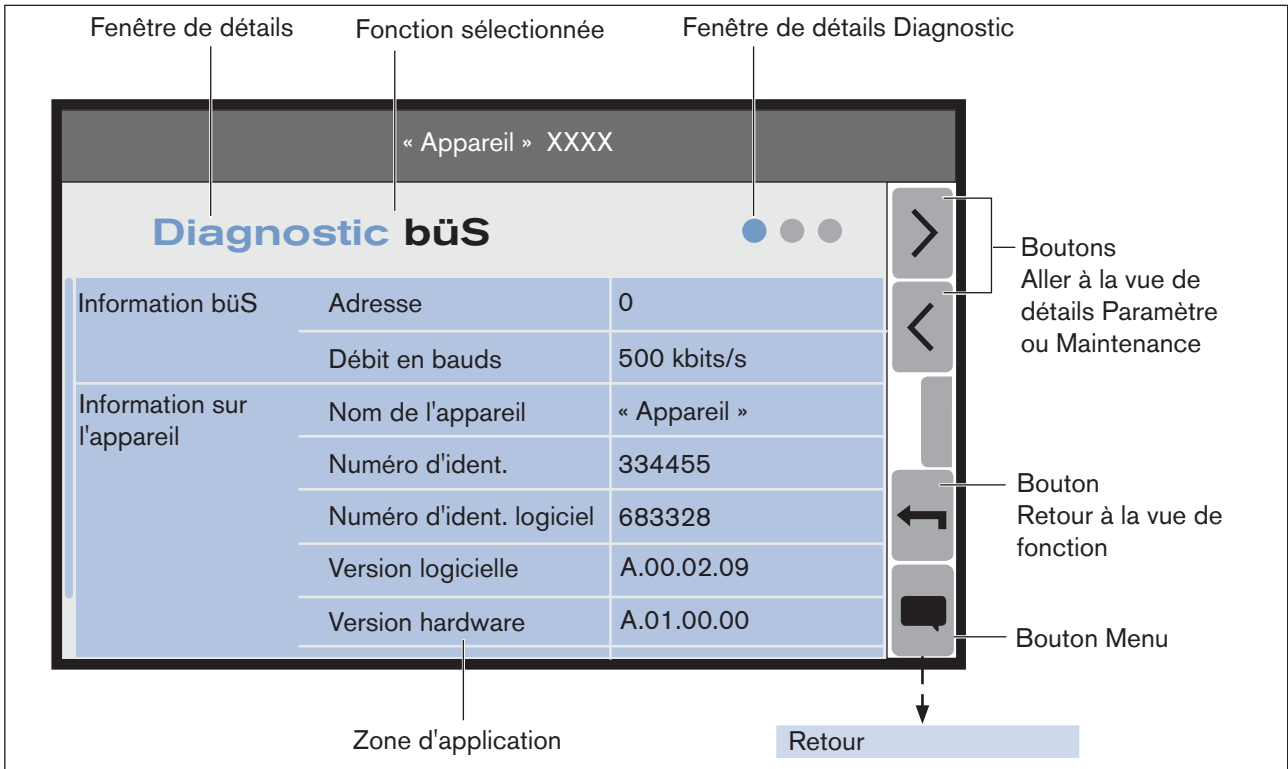

*Figure 9 : Vue de détails 1 - Diagnostic (exemple)*

### Actions possibles :

- • Affichage d'informations.
- • Aller à la vue de détails Paramètre ou Maintenance.
- • Retourner à la vue de fonction.

Le contenu de la vue dépend de l'appareil sélectionné dans la vue d'appareil et de la fonction sélectionnée dans la vue de fonction.

Vous trouverez une description détaillée dans le manuel d'utilisation respectif de l'appareil connecté.  $\ket{1}$ 

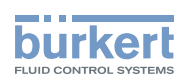

## <span id="page-22-0"></span>8.2 Vue de détails 2 - Paramètre

La vue de détails Paramètre montre des paramètres sur l'appareil sélectionné. L'utilisateur peut modifier les paramètres via des vues de saisie ou des assistants de saisie.

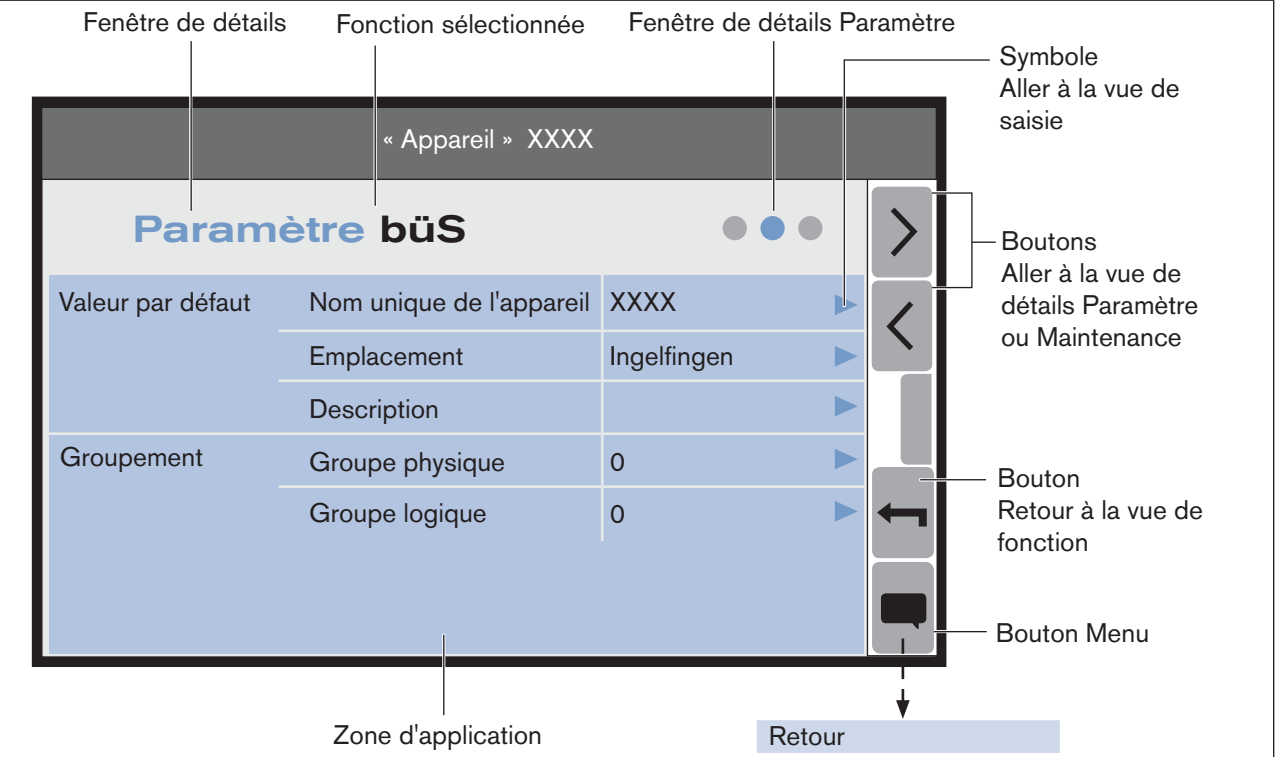

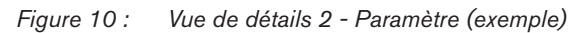

### Actions possibles :

- • Affichage des valeurs réglées.
- • Effectuer des paramétrages (via la vue de saisie ou l'assistant de saisie).
- • Aller à la vue de détails Paramètre ou Maintenance.
- • Retourner à la vue de fonction.

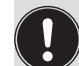

Le contenu de la vue dépend de l'appareil sélectionné dans la vue d'appareil et de la fonction sélectionnée dans la vue de fonction.

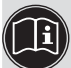

Vous trouverez une description détaillée de la vue et des paramétrages nécessaires dans le manuel d'utilisation respectif de l'appareil connecté.

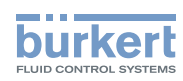

## <span id="page-23-0"></span>8.3 Vue de détails 3 - Maintenance

La vue de détails Maintenance montre des paramètres et des commandes complémentaires sur l'appareil sélectionné. L'utilisateur peut modifier ou exécuter les paramètres ou les commandes via des vues de saisie ou des assistants de saisie.

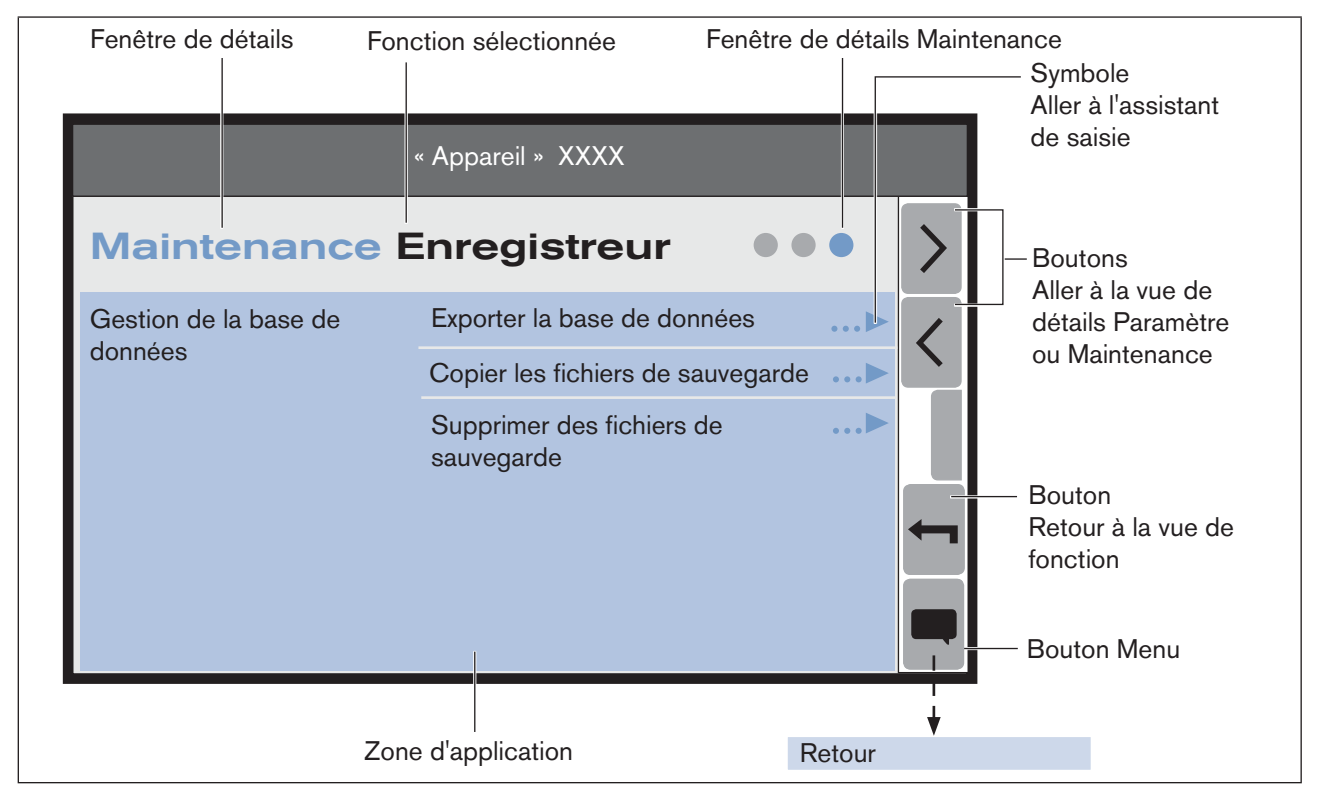

*Figure 11 : Vue de détails 3 - Maintenance (exemple)*

### Actions possibles :

- • Effectuer des paramétrages (via la vue de saisie ou l'assistant de saisie).
- • Exécuter des commandes (via des assistants de saisie).
- • Aller à la vue de détails Paramètre ou Maintenance.
- • Retourner à la vue de fonction.

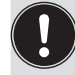

Le contenu de la vue dépend de l'appareil sélectionné dans la vue d'appareil et de la fonction sélectionnée dans la vue de fonction.

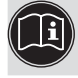

Vous trouverez une description détaillée de la vue et des paramétrages nécessaires dans le manuel d'utilisation respectif de l'appareil connecté.

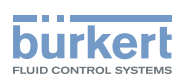

25

# <span id="page-24-0"></span>9 Paramétrage et commande

L'utilisateur peut effectuer des paramétrages sur les appareils connectés dans les vues de détails des fonctions sélectionnées.

### Procédure pour aller dans les vues de détails :

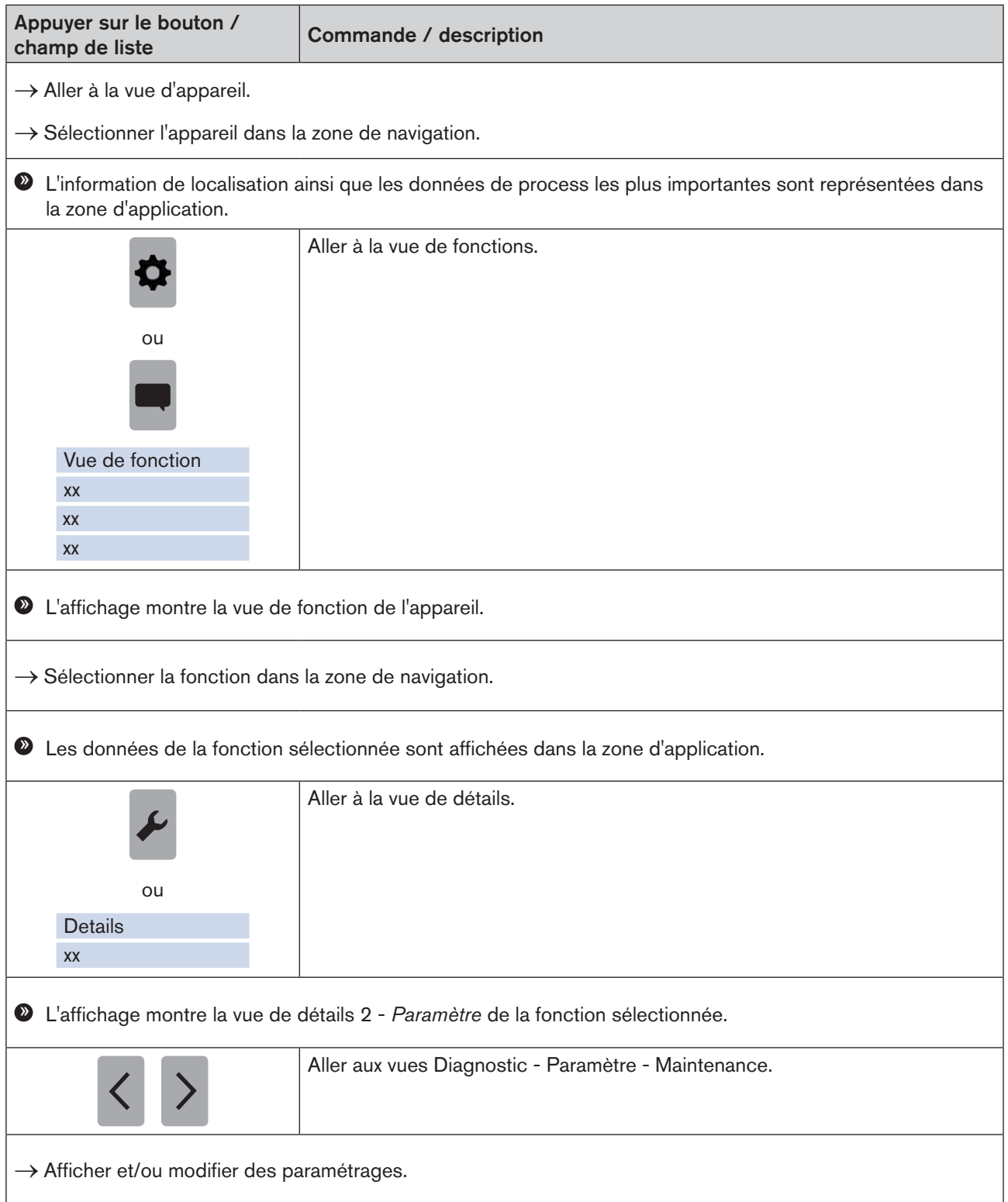

<span id="page-25-1"></span>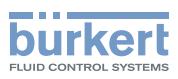

## <span id="page-25-0"></span>9.1 Définir la langue

La langue de l'écran tactile peut être définie dans Bureau 1 ou dans des vues définies par l'utilisateur (si existantes).

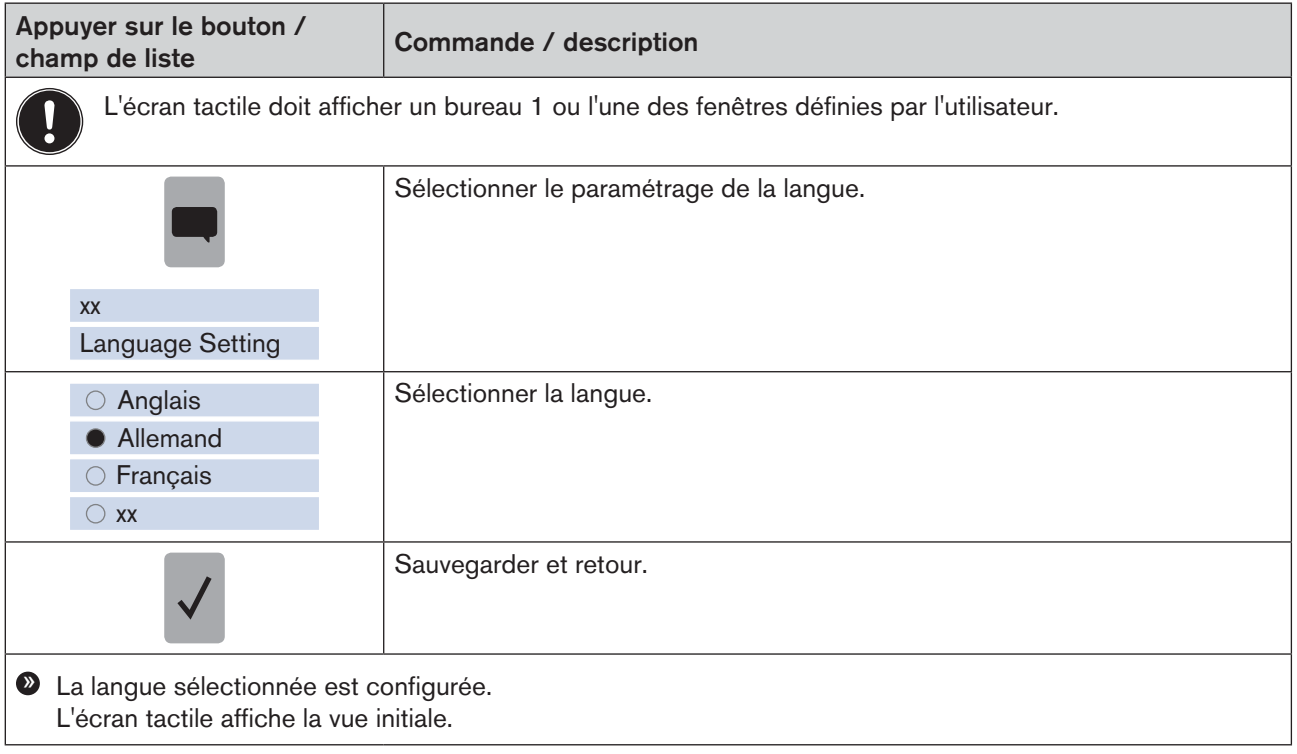

La langue peut également être modifiée dans la fonction Affichage du module contrôleur type ME25.

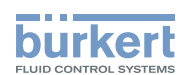

## <span id="page-26-1"></span><span id="page-26-0"></span>9.2 Localiser l'appareil

Cette commande permet à l'utilisateur d'afficher l'appareil sélectionné dans la zone de navigation au moyen d'une LED clignotante (sur l'appareil).

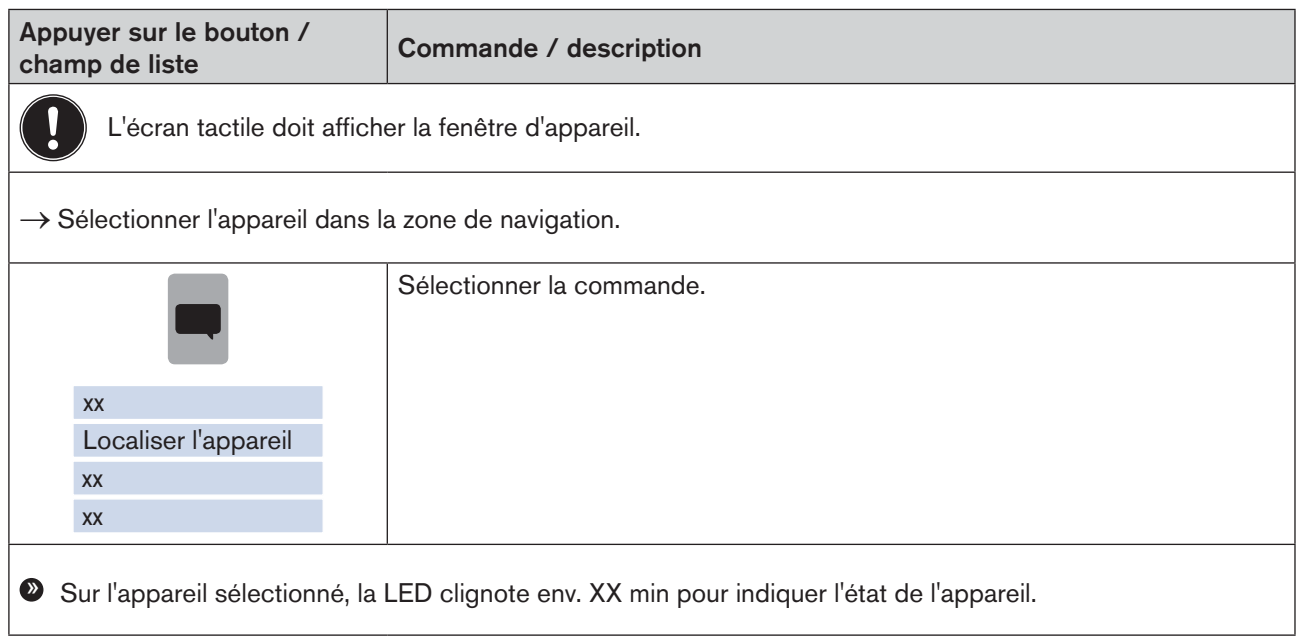

<span id="page-27-1"></span>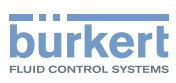

## <span id="page-27-0"></span>9.3 Configurer le bureau - Widgets valeurs

### 9.3.1 Ajouter, modifier ou supprimer des objets

#### Procédure à suivre :

- → Aller à la vue de bureau Widgets valeurs.
- $\rightarrow$  Passer en mode Édition.
- → Ajouter un objet (valeur ou graphique) / modifier un objet / supprimer un objet.
- → Quitter le mode Édition.

### Passer en mode Édition :

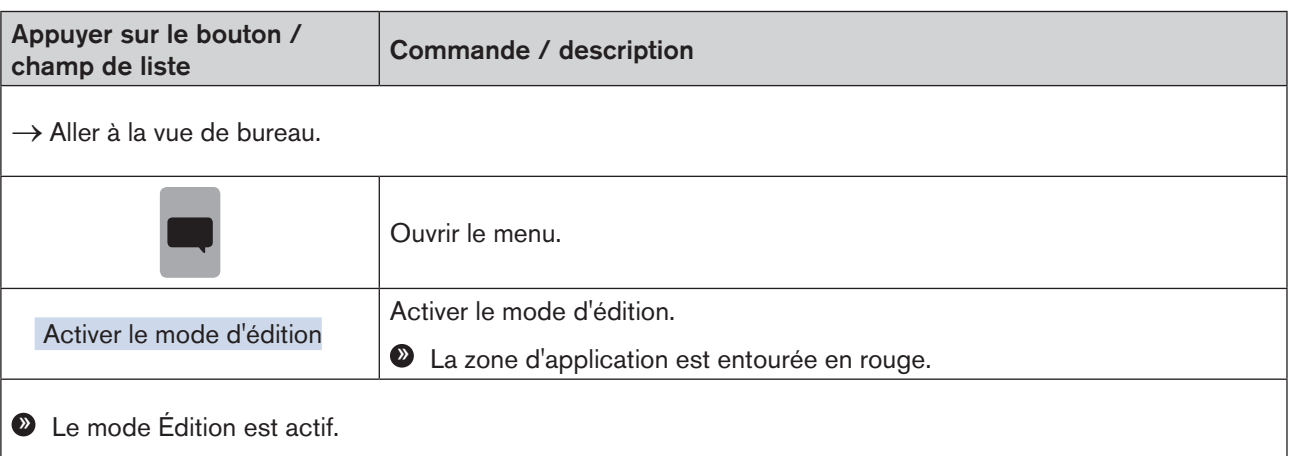

#### Logiciel pour écran type ME21

Paramétrage et commande

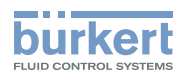

### Ajouter un objet (valeur ou graphique) :

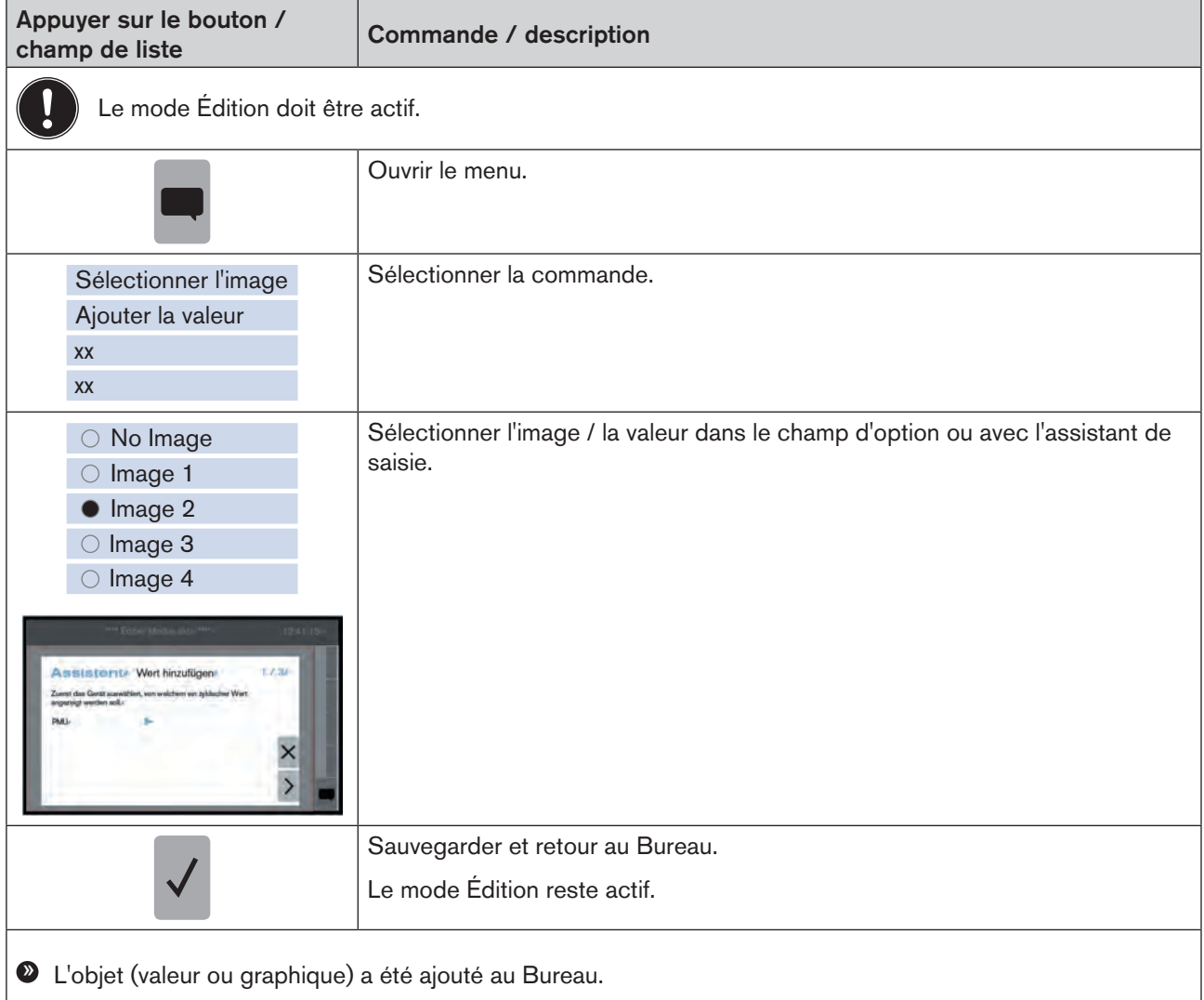

Pour la description détaillée des boutons, voir au chapitre « 9.3.2 [Description](#page-31-1) des boutons », page 32.

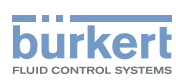

### Déplacer l'objet :

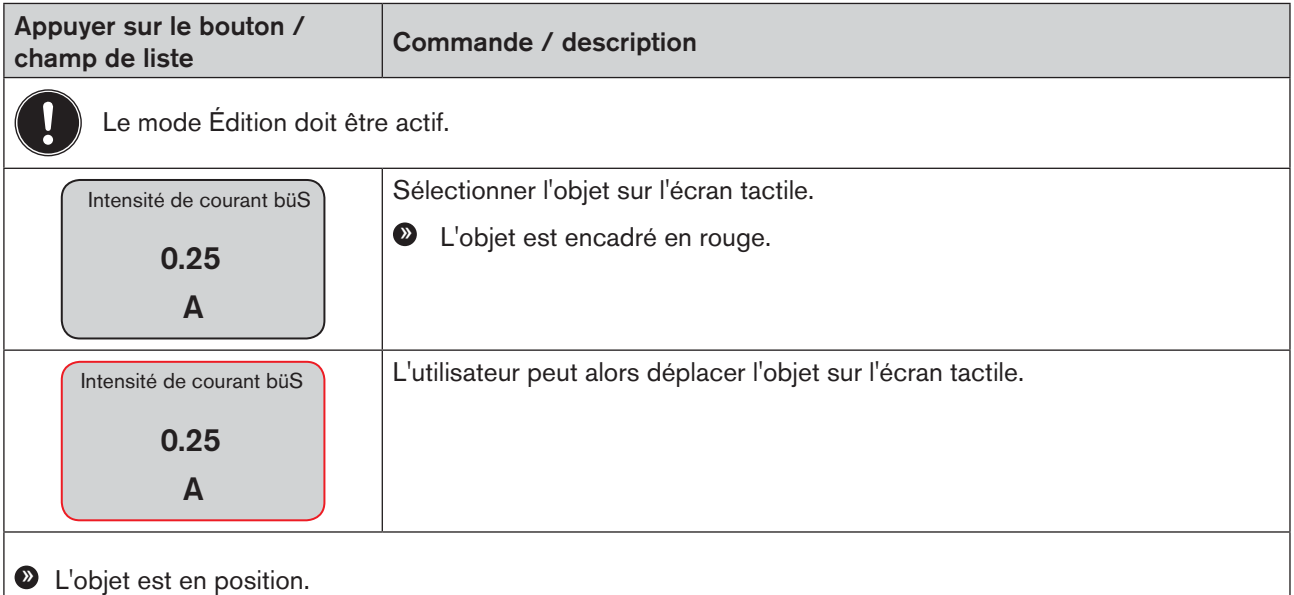

### Modifier la valeur de la taille de présentation :

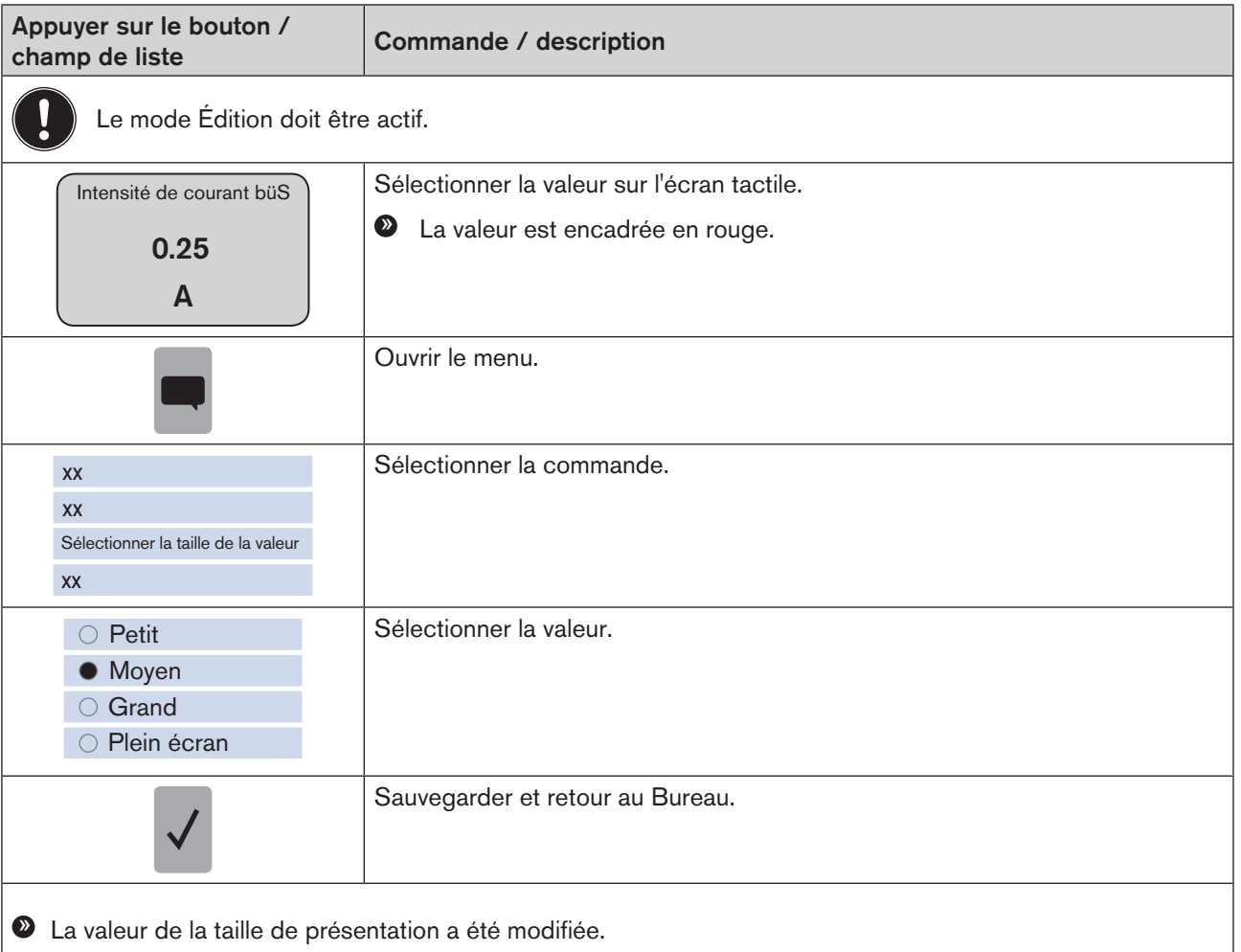

Paramétrage et commande

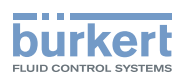

#### Supprimer l'objet :

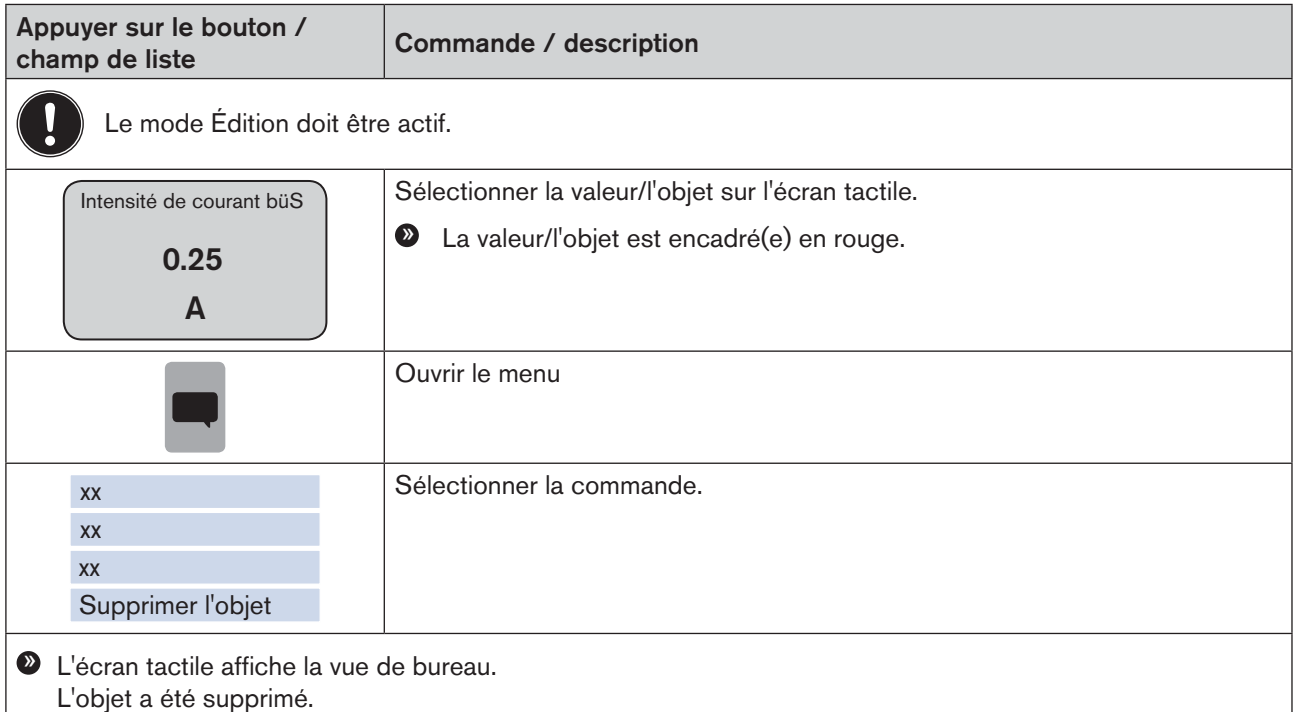

### Quitter le mode Édition:

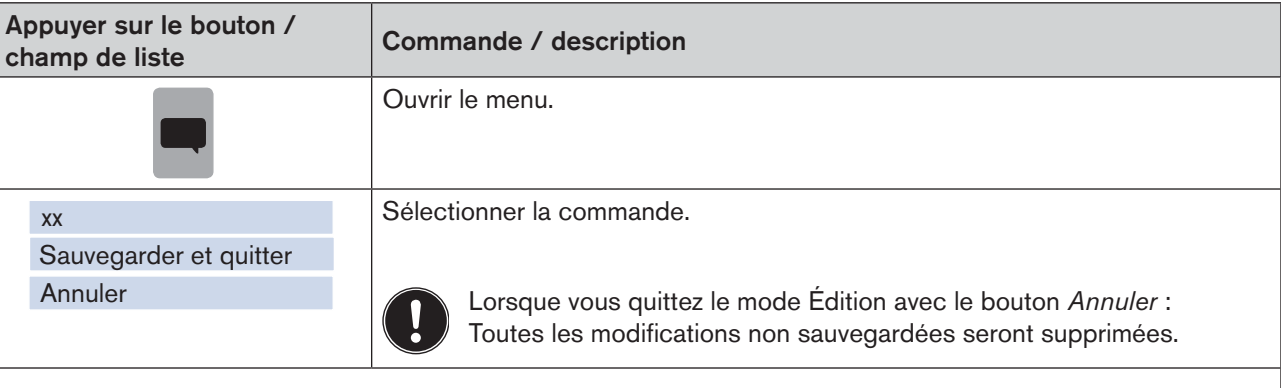

» L'écran tactile affiche la vue de bureau.

#### Ou :

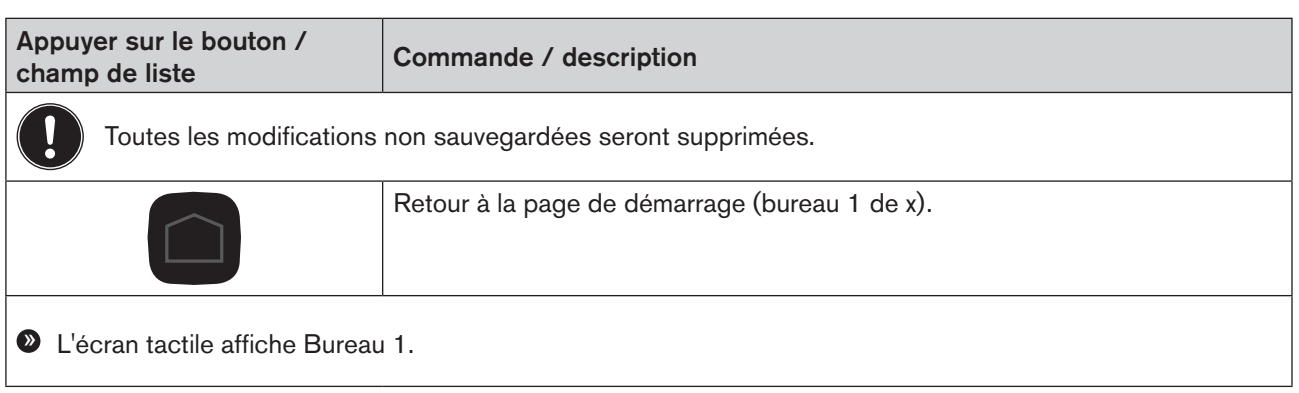

<span id="page-31-1"></span>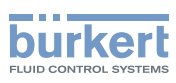

### <span id="page-31-0"></span>9.3.2 Description des boutons

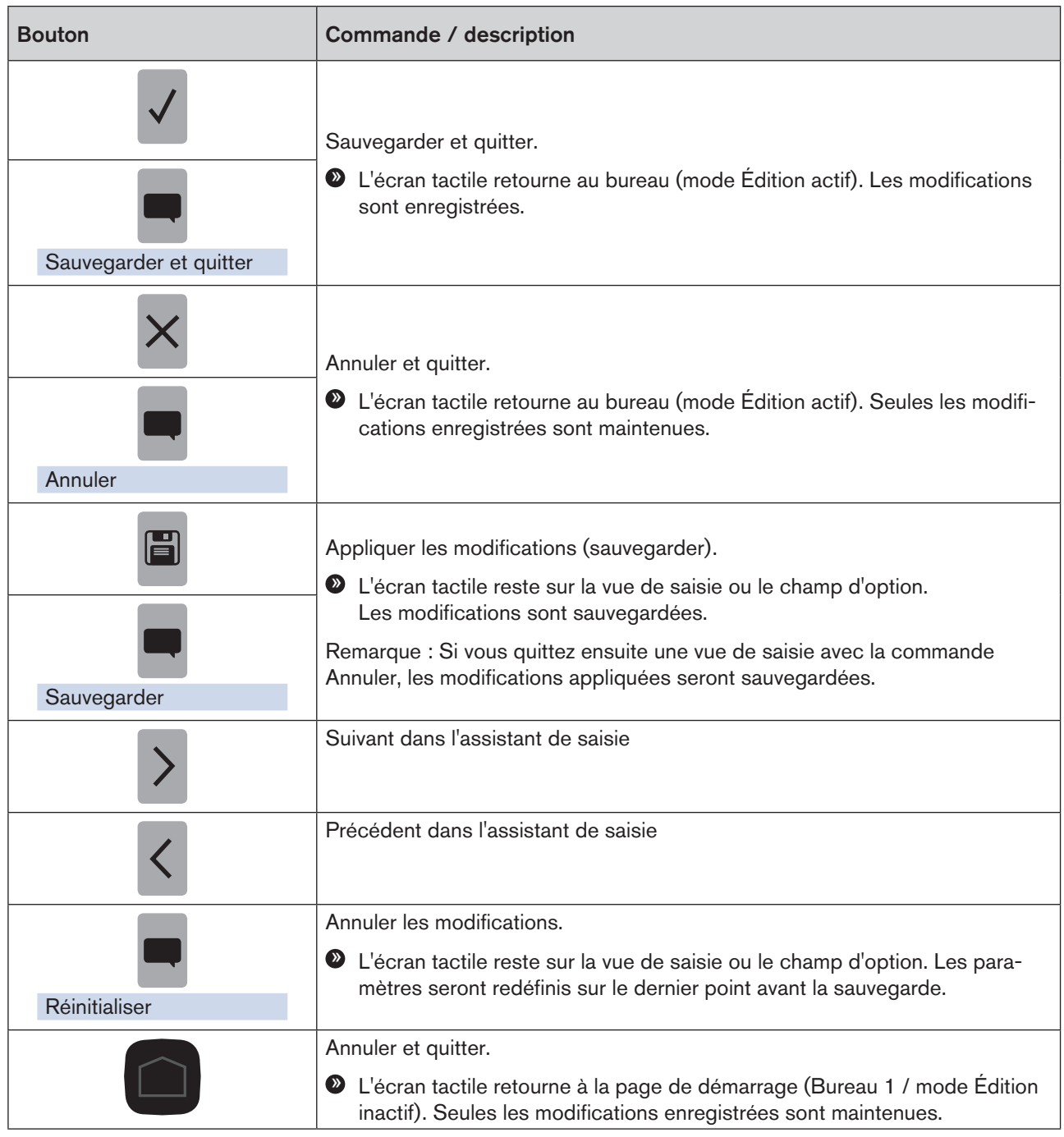

*Tableau 6 : Descriptions des boutons*

<span id="page-32-0"></span>Paramétrage et commande

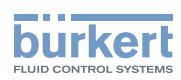

## <span id="page-32-1"></span>9.4 Configurer le bureau - Widget graphe

#### Procédure à suivre :

- → Aller à la vue de bureau Widget graphe.
- → Passer en mode édition.
- $\rightarrow$  Entreprendre des paramétrages.
- $\rightarrow$  Quitter le mode édition.

### Passer en mode édition :

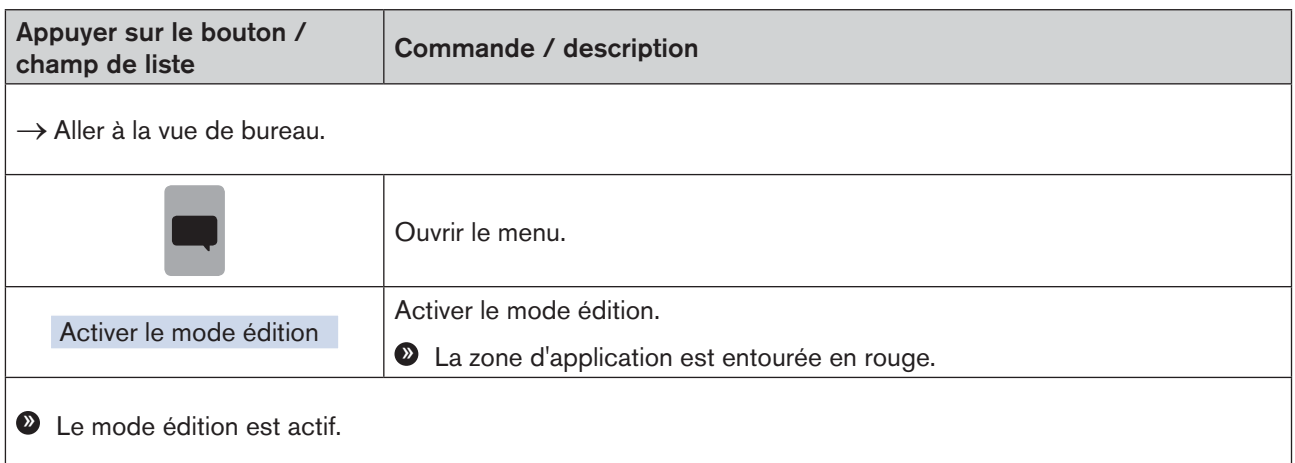

### Ajuster le graphe :

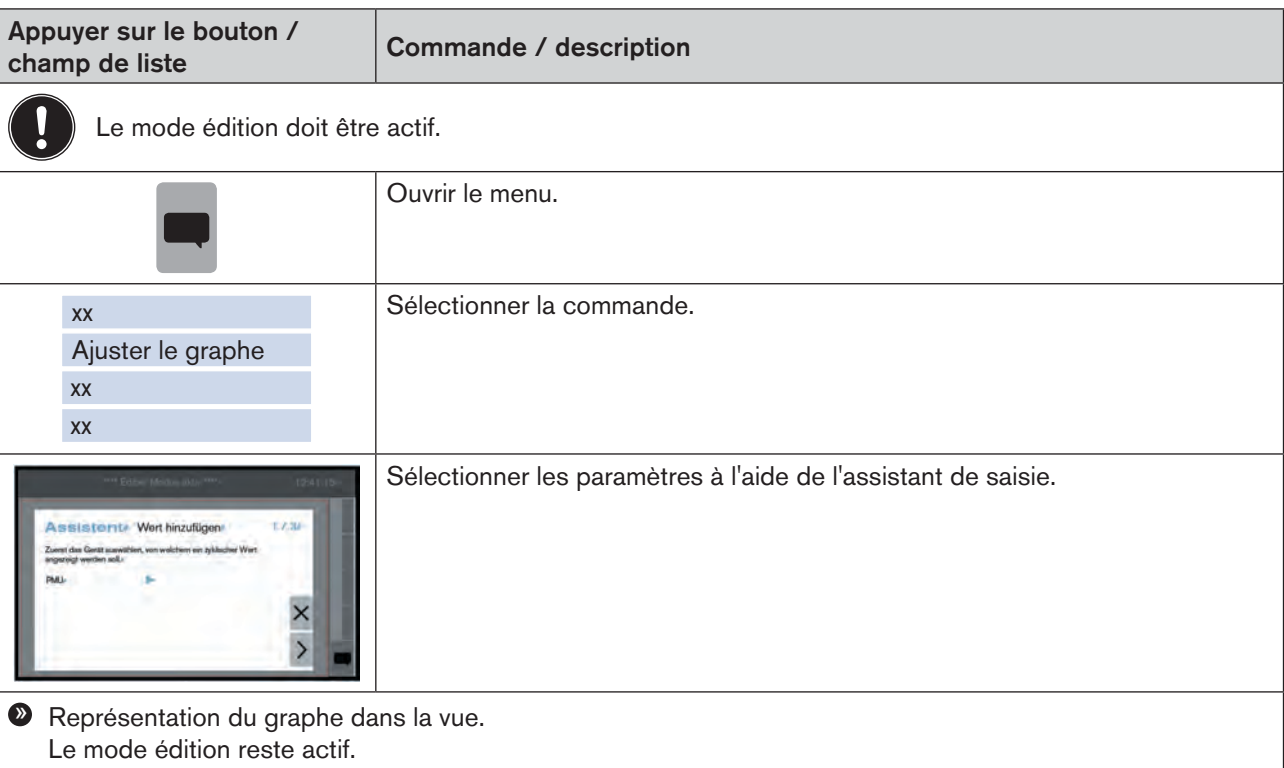

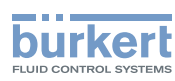

### Quitter le mode Édition:

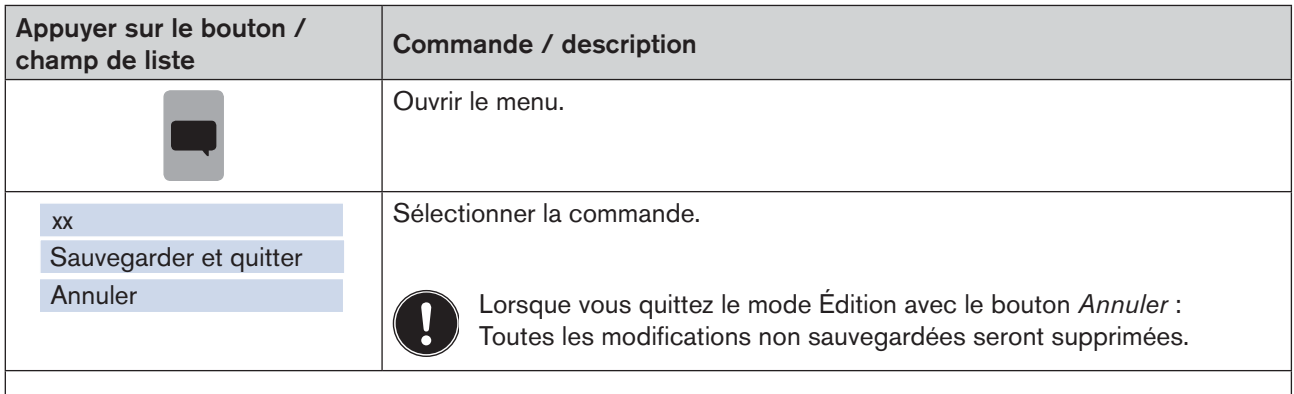

» L'écran tactile affiche la vue de bureau.

### Ou :

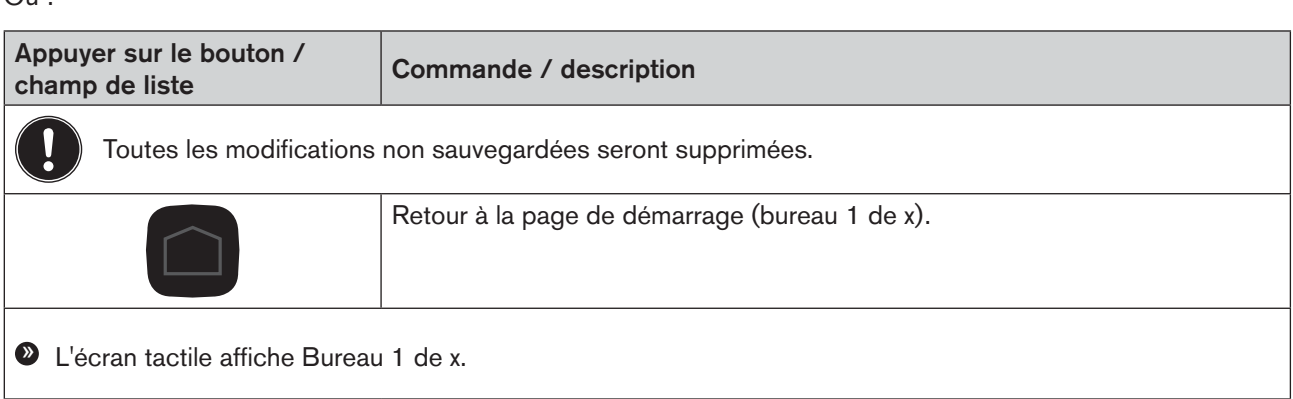

Les vues de bureau pour widget graphe ne peuvent plus être modifiées après la configuration des graphes (elles peuvent être seulement supprimées).

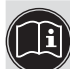

Pour la description détaillée des boutons, voir au chapitre « 9.3.2 [Description](#page-31-1) des boutons », page 32.

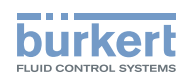

## <span id="page-34-1"></span><span id="page-34-0"></span>9.5 Ajouter / retirer un bureau

#### Ajouter un bureau

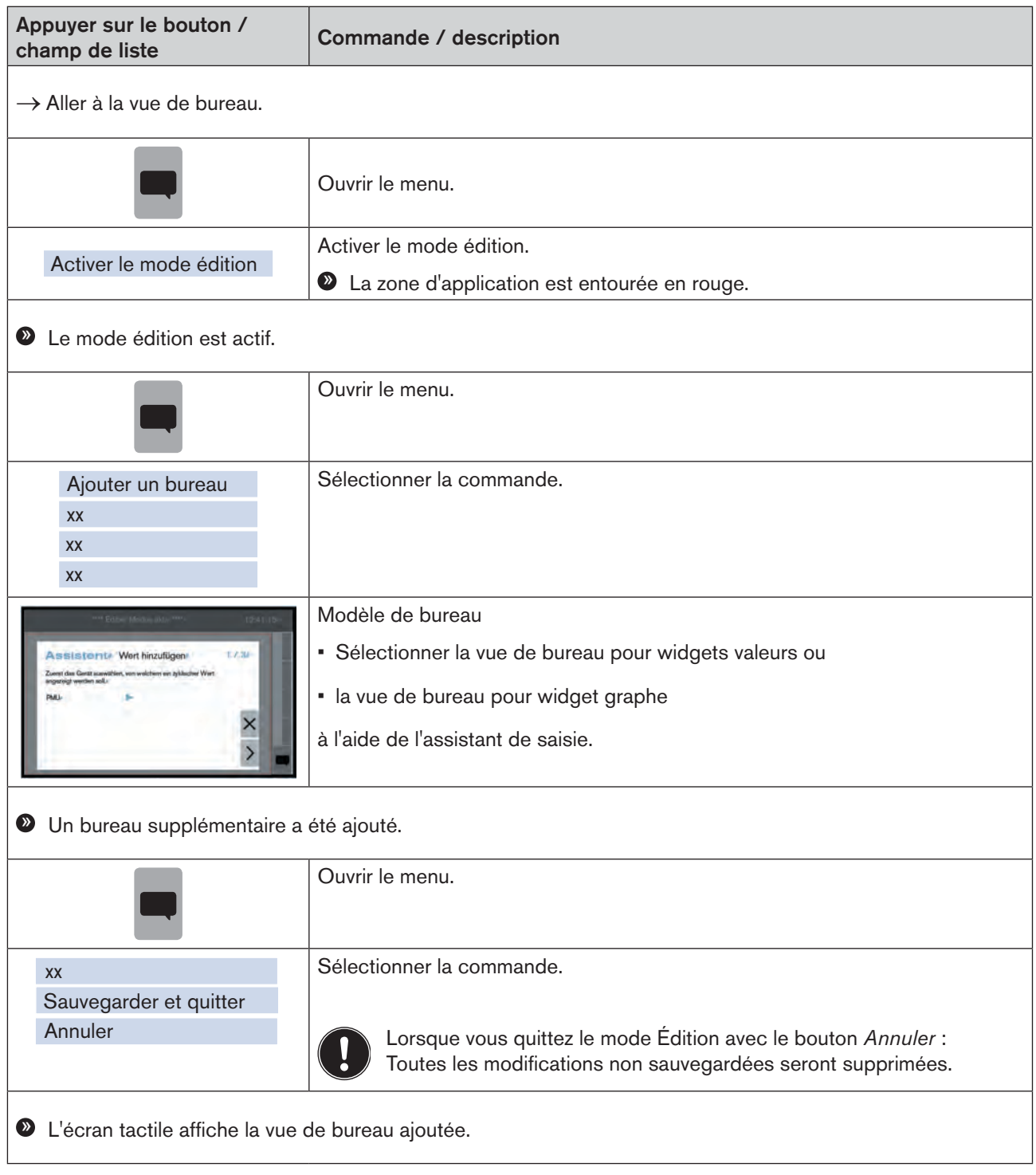

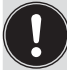

MAN 1000247102 FR Version: A Status: RL (released | freigegeben) printed: 25.09.2023

Le bureau est toujours ajouté à la dernière vue.

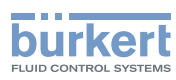

### Retirer un bureau

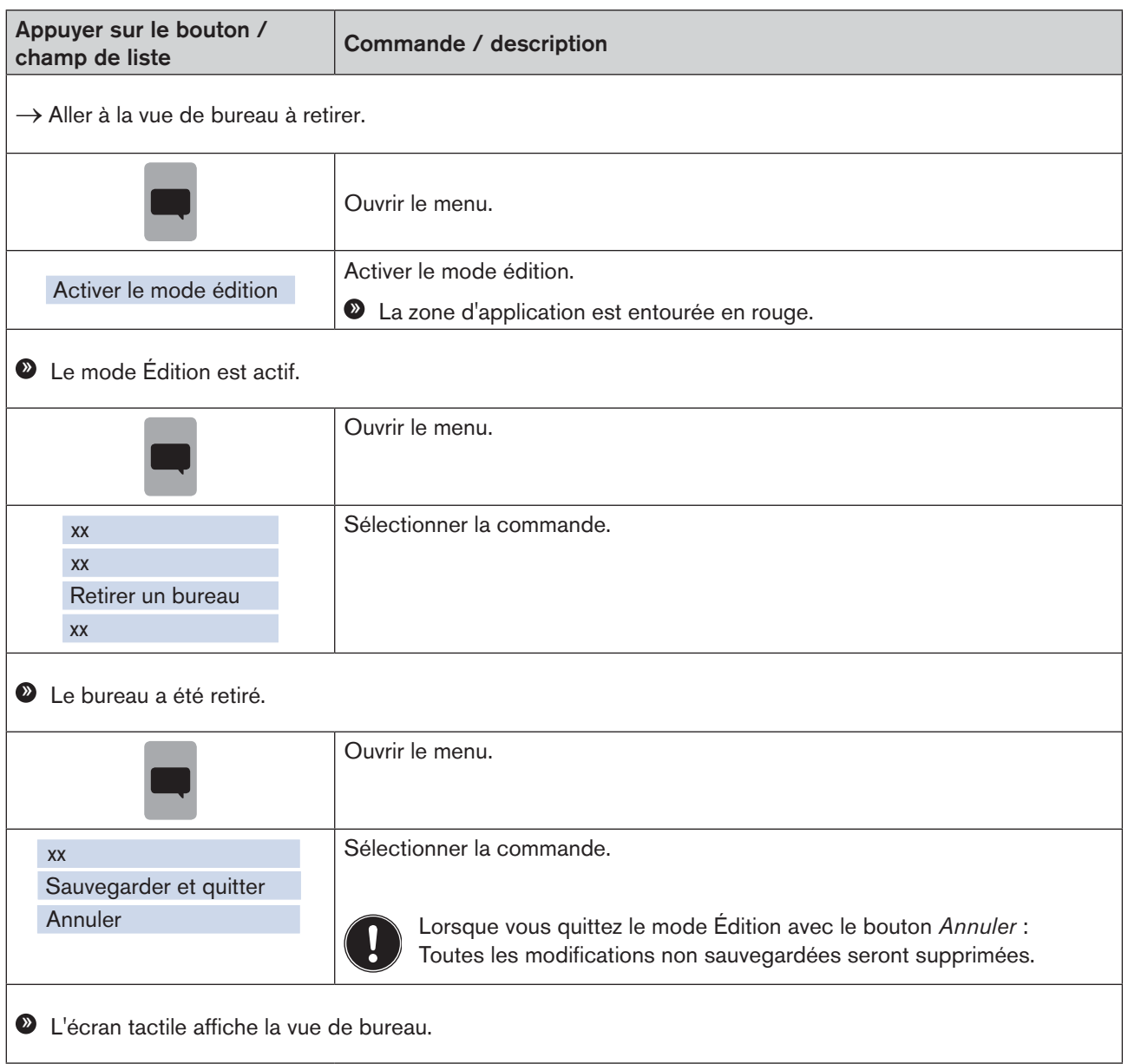

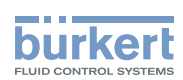

# <span id="page-36-1"></span><span id="page-36-0"></span>10 Messages d'erreur

Pour afficher les états de l'appareil, l'interface utilisateur dispose d'un voyant NAMUR, dont la couleur et l'état correspondent à NAMUR NE 107.

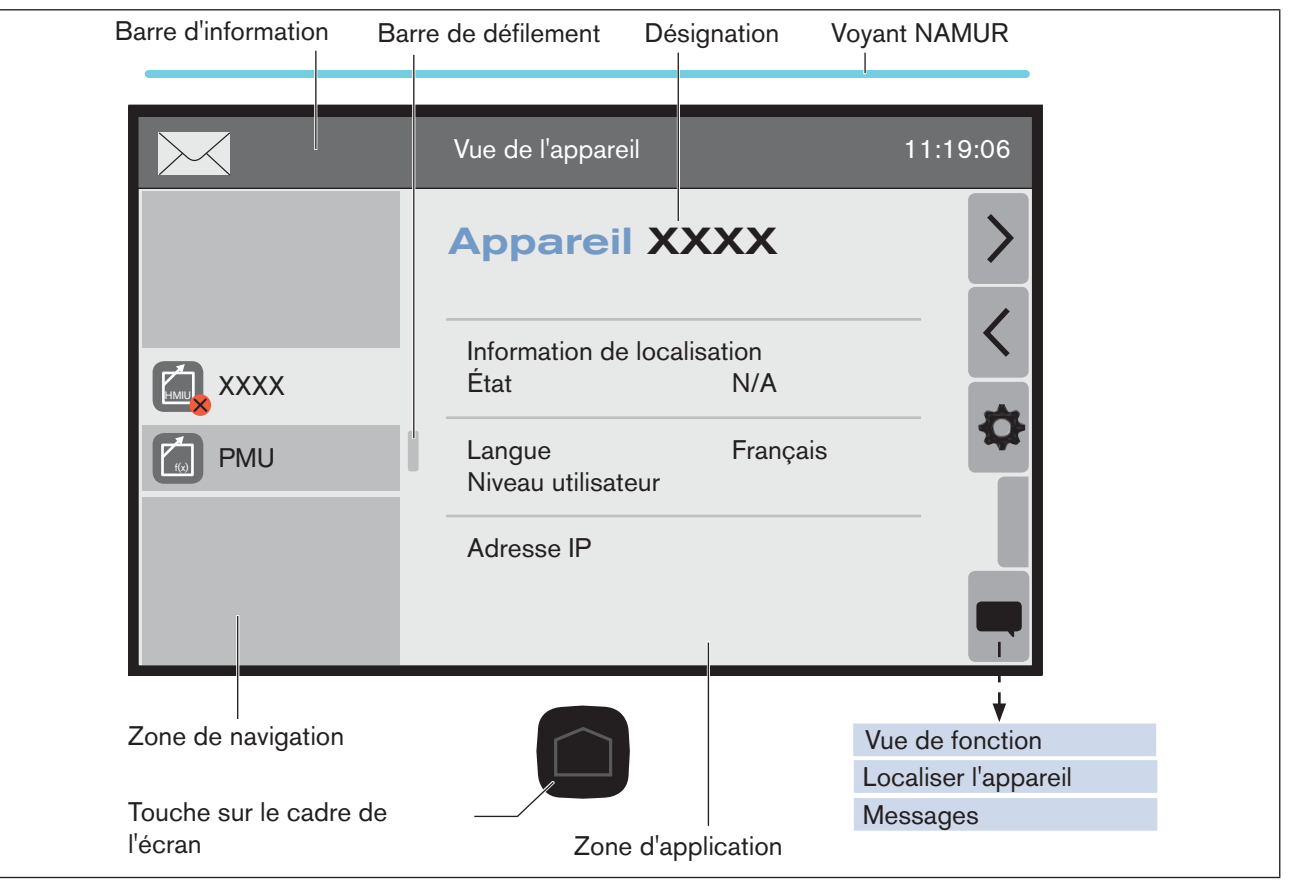

*Figure 12 : Vue d'appareil du module contrôleur (exemple)*

En cas de message d'erreur sur l'appareil, le symbole  $\times$  apparaît dans la barre d'information et l'appareil concerné est identifié dans la zone de navigation par un symbole (p. ex.  $\blacktriangleright$ ).

Les erreurs en cours des différents appareils s'affichent.

Le voyant Namur indique l'état de l'ensemble du système, donc de tous les appareils connectés par büS.

Si l'appareil présente plusieurs états simultanément, l'état d'appareil avec le plus haut degré de priorité s'affiche. La priorité s'oriente sur la sévérité de l'écart par rapport au service standard (LED rouge = erreur = plus haute priorité).

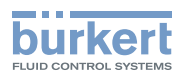

Messages d'erreur

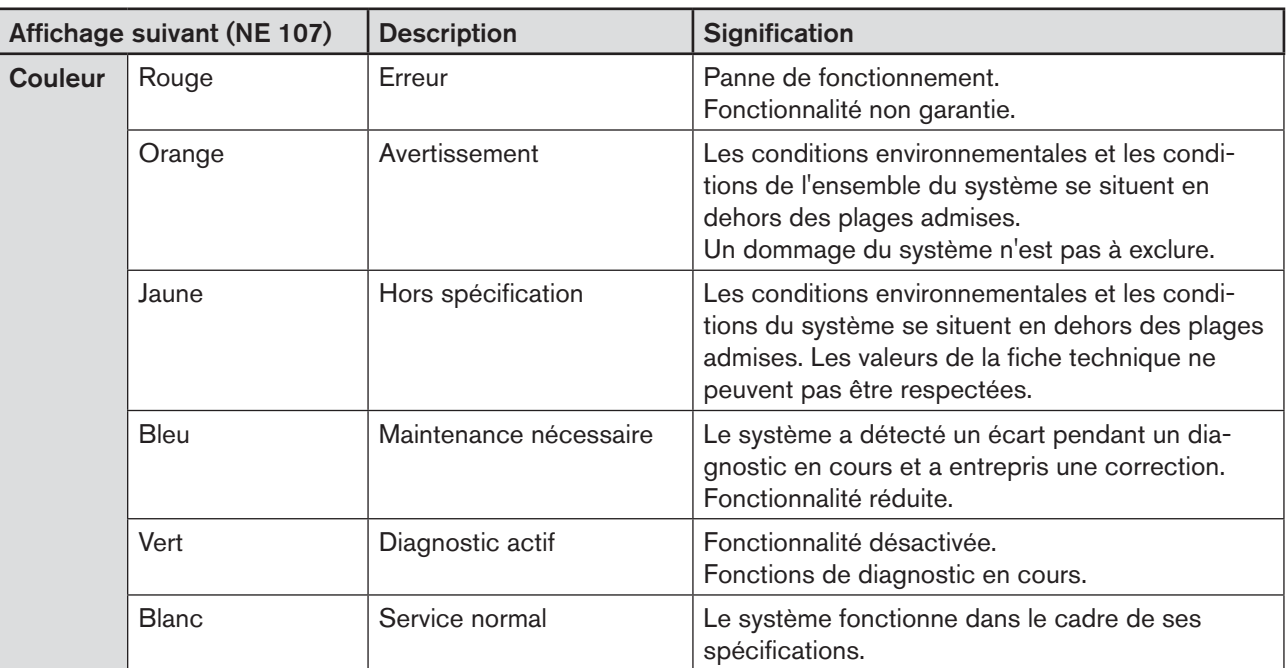

*Tableau 7 : État*

Messages d'erreur

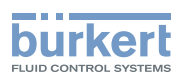

Aller à la liste de messages :

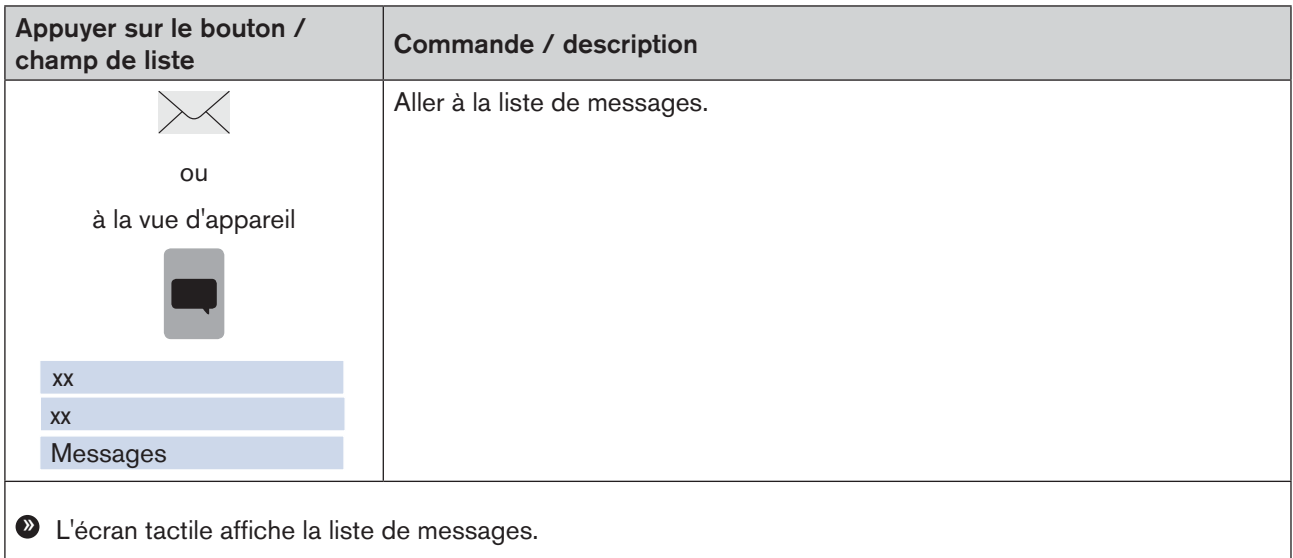

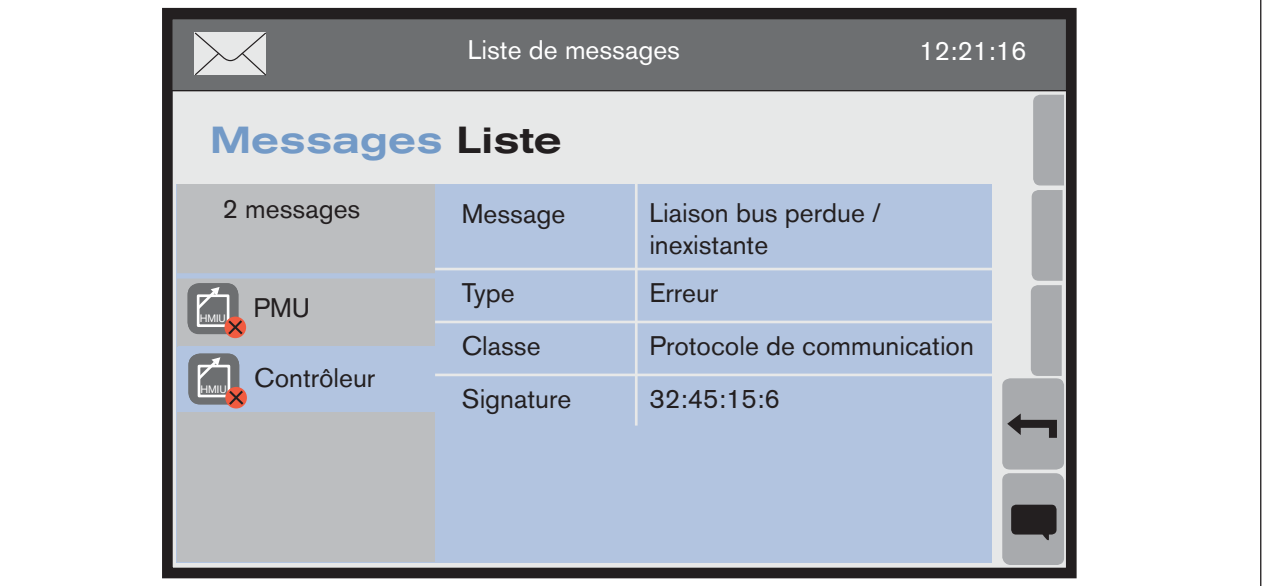

*Figure 13 : Liste de messages (exemple)*

Les différents appareils concernés peuvent être sélectionnés dans la zone de navigation.

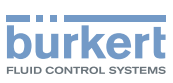

# <span id="page-39-0"></span>11 GLOSSAIRE

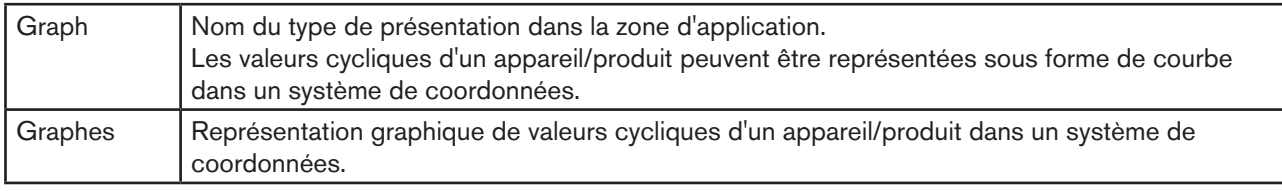

*Tableau 8 : Glossaire*

MAN 1000247102 FR Version: A Status: RL (released | freigegeben) printed: 25.09.2023

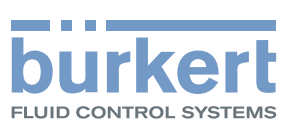

www.burkert.com